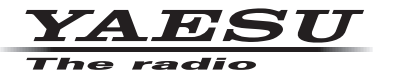

# **ÉMETTEUR-RÉCEPTEUR NUMÉRIQUE BIBANDE**

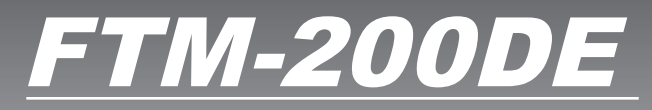

## **Manuel d'instruction (Edition APRS)**

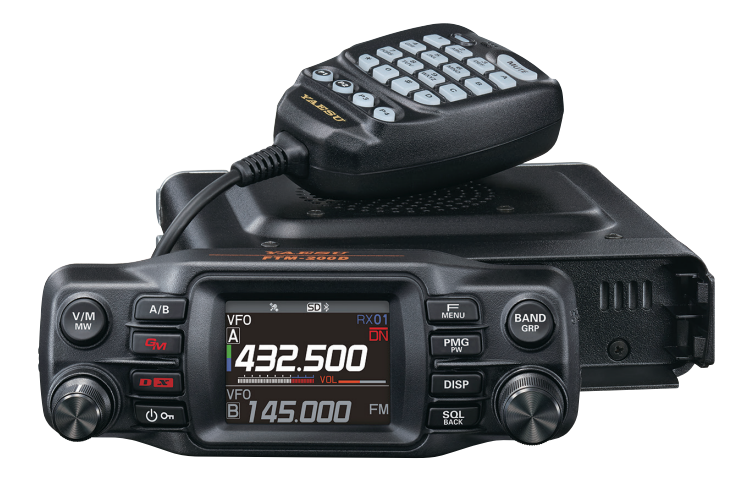

## **Table des matières**

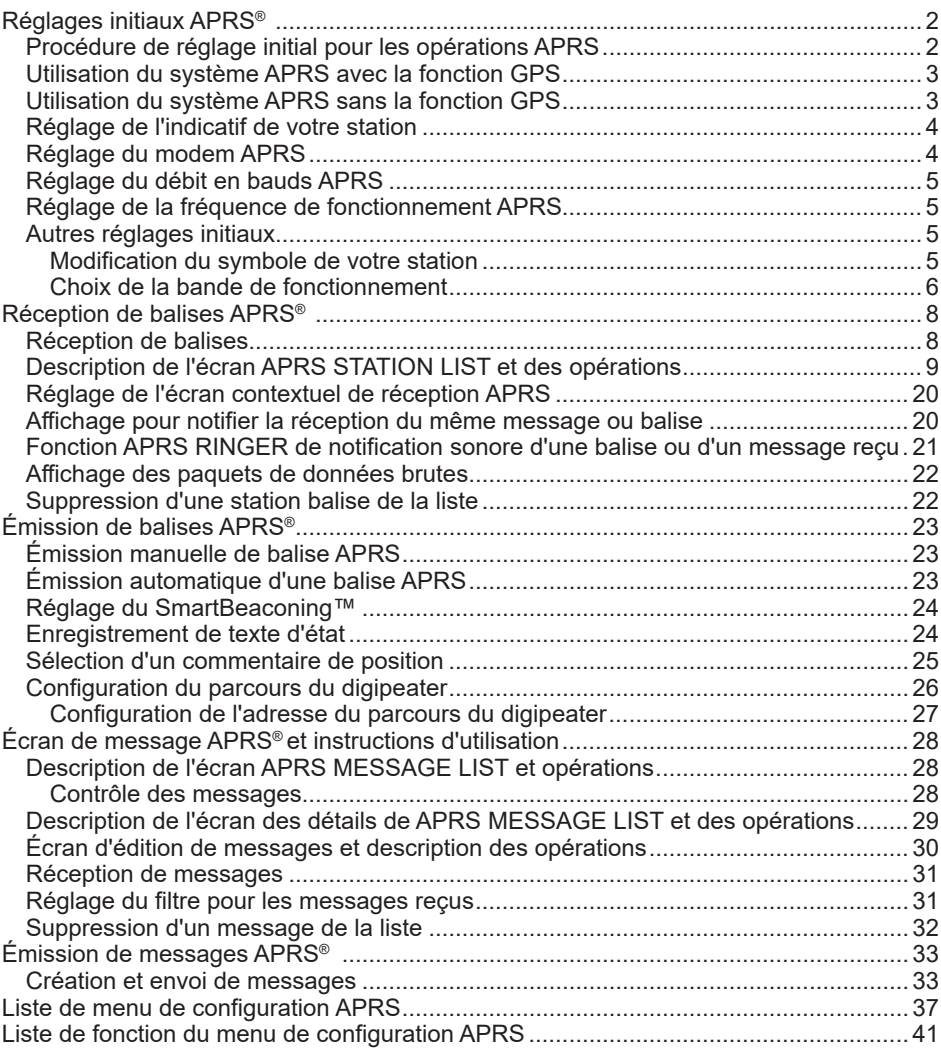

### <span id="page-2-0"></span>**Réglages initiaux APRS®**

APRS (Système de transmission automatique par paquets) est un système de communication qui permet d'échanger des données de position GPS et des messages en paquets; il a été développé et est pris en charge par Bob Bruninga (WB4APR). Les données de position peuvent être entrées manuellement à l'avance ou automatiquement depuis le récepteur satellite GPS intégré.

Lorsqu'un signal APRS est reçu depuis une station partenaire, la direction, la distance, la vitesse, etc. de la station partenaire par rapport à votre station s'affichent sur l'écran de votre émetteur-récepteur.

### **Procédure de réglage initial pour les opérations APRS**

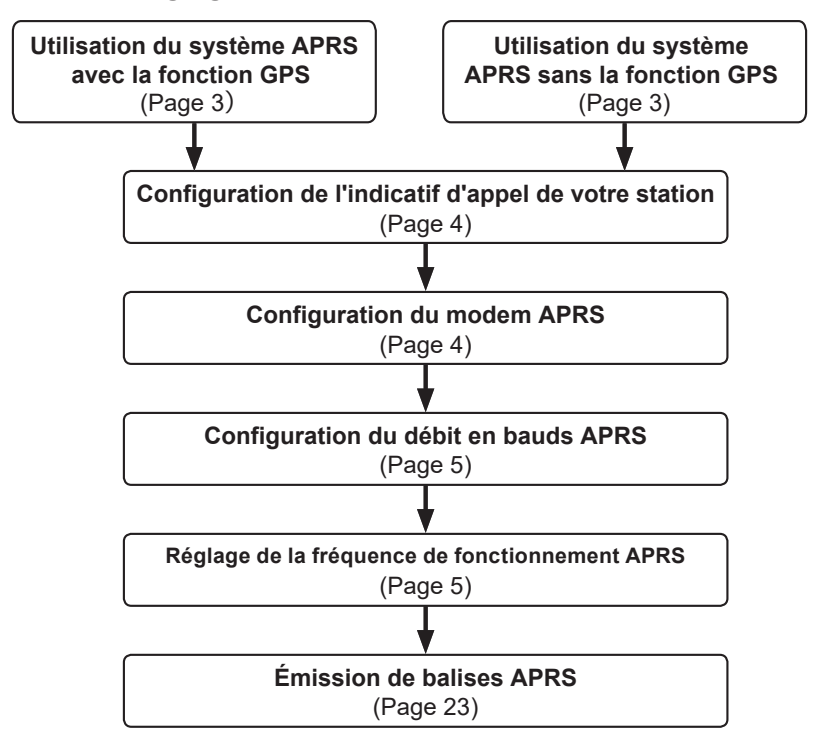

### <span id="page-3-0"></span>**Utilisation du système APRS avec la fonction GPS**

Pour utiliser les données de satellite GPS pour vos informations de position, maintenez la touche [**F menu**] enfoncée → [**93 MY POSITION SET**] → Appuyez sur le bouton **DIAL**  pour sélectionner "**GPS**".

Réglage par défaut : GPS

Passez ensuite à "**Réglage de l'indicatif de votre station**" (page 4).

### **Utilisation du système APRS sans la fonction GPS**

Si vous utilisez le système APRS sans la fonction GPS, suivez la procédure ci-dessous pour régler manuellement l'horloge et les informations de position.

### **• Réglage des informations de position**

Entrez les informations de position de votre station manuellement.

- **1** Maintenez la touche [**F menu**] enfoncée → [**93 MY POSITION SET**].
- **2** Appuyez sur le bouton **DIAL**.
- **3** Tournez le bouton **DIAL** pour sélectionner [**MANUAL**], puis appuyez sur la touche [**SQL back**]. Réglage par défaut : GPS
- **4** Tournez le bouton **DIAL** pour sélectionner [**94 MY POSITION**], puis appuyez sur le bouton **DIAL**. Un écran s'affiche pour entrer les informations de position de votre station.
- **5** Appuyez sur le bouton **DIAL**.
- **6** Tournez le bouton **DIAL** pour sélectionner "**N** (Latitude Nord)" ou "**S** (Latitude Sud)", puis appuyez sur le bouton **DIAL**.
- **7** Entrez la latitude avec le bouton **DIAL**.
- **8** Après avoir entré la latitude, appuyez sur le bouton **DIAL** et maintenez-le enfoncé.
- **9** Tournez le bouton **DIAL** pour sélectionner "**LONGITUDE**", et appuyez sur le bouton **DIAL**.
- **10** Tournez le bouton **DIAL** pour sélectionner "**E** (Longitude Est)" ou "**W** (Longitude Ouest)", puis appuyez sur le bouton **DIAL**.
- **11** Entrez la longitude avec le bouton **DIAL**.
- **12** Après avoir entré la longitude, appuyez sur le bouton **DIAL** et maintenez-le enfoncé.
- **13** Appuyez sur la touche [**DISP**] ou appuyez sur l'interrupteur **PTT** pour revenir à l'écran de fonctionnement.

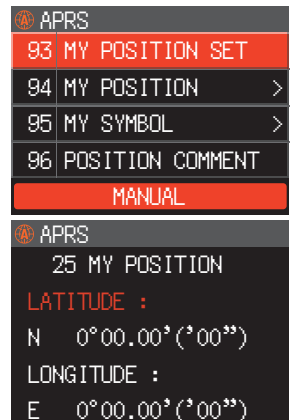

### <span id="page-4-0"></span>**Réglage de l'indicatif de votre station**

Enregistrez l'indicatif de votre station pour envoyer et recevoir des messages et pour émettre des balises en APRS. Entrez l'indicatif, par exemple "JA1ZRL-9". Le "-9" de l'indicatif indique le SSID (Identifiant de station secondaire) dont il existe 16 types différents, y compris un sans SSID. En général, les SSID figurant dans le tableau cidessous sont utilisés dans APRS.

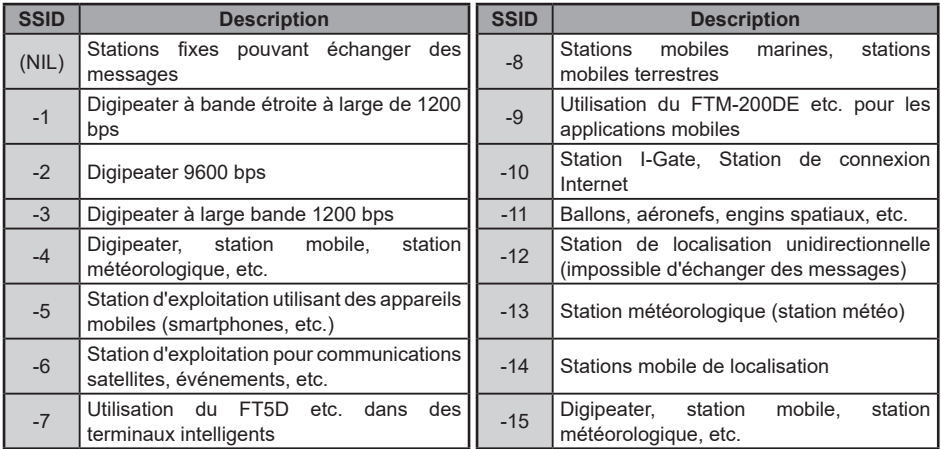

**1** Maintenez la touche [**F menu**] enfoncée → [**90 CALLSIGN (APRS)**] → Appuyez sur le bouton **DIAL**.

L'écran de saisie de texte s'affichera.

**2** Entrez l'indicatif et le SSID sur l'écran de saisie de caractères.

Voir "Écran de saisie de texte" (manuel d'utilisation FTM-200DE).

- **3** Après avoir entré l'indicatif, appuyez sur le bouton **DIAL** et maintenez-le enfoncé.
- **4** Appuyez sur la touche [**DISP**] ou appuyez sur l'interrupteur **PTT** pour revenir à l'écran de fonctionnement.

### **Réglage du modem APRS**

Allumez le modem APRS pour activer la fonction APRS.

- **1** Appuyez sur la touche [**F menu**] → [**APRS**].
	- Ou maintenezla touche [**F menu**] enfoncée → [**73 APRS**].
- **2** Appuyez sur le bouton **DIAL**.
- **3** Tournez le bouton **DIAL** pour sélectionner [**ON**]. L'affichage indique "**A12**" (pour 1200 bps) ou "**A96**" (pour 9600 bps) sur l'écran de la bande B.
- y **Arrêt du fonctionnement APRS**
- **1** Réglez-le sur [**OFF**] à l'étape 3 ci-dessus.

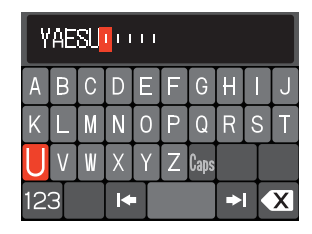

### <span id="page-5-0"></span>**Réglage du débit en bauds APRS**

Cette opération permet de régler le débit en bauds du système APRS.

- **1** Maintenez la touche [**F menu**] enfoncée → [**68 DATA SPEED**].
- **2** Appuyez sur le bouton **DIAL**.
- **3** Tournez le bouton **DIAL** pour sélectionner "**APRS**", puis appuyez sur le bouton **DIAL**.
- **4** Tournez le bouton **DIAL** pour sélectionner le débit en bauds APRS. 1200 bps: Opérations APRS utilisant des paquets AFSK de 1200 bps 9600 bps: Opérations APRS utilisant des paquets GMSK de 9600 bps
- **5** Appuyez sur la touche [**DISP**] ou appuyez sur l'interrupteur **PTT** pour revenir à l'écran de fonctionnement.

### **Réglage de la fréquence de fonctionnement APRS**

La fréquence de fonctionnement habituelle du système APRS diffère en fonction de la région et du pays. Aux États-Unis, la fréquence de fonctionnement habituelle est de 144.39 MHz. Par conséquent, pour utiliser les opérations APRS, réglez la fréquence de la Bande B sur 144.39 MHz.

**1** Appuyez sur la touche [**A/B**] pour commuter la bande de fonctionnement sur la bande B.

Le système APRS fonctionne sur la bande B (réglage par défaut). Vérifiez que A12 (1200 bps) ou A96 (9600 bps) s'affiche à droite de la fréquence.

**2** Réglage de la fréquence de fonctionnement.

### **Conseils**

Pour envoyer et recevoir APRS sur le coté sous-bande (affichage inférieur), il est nécessaire de régler le menu "50 Dual Receive Mode" sur "A-B DUAL RECEIVE" dans le menu de configuration.

### **Autres réglages initiaux**

### **Modification du symbole de votre station**

Cette fonction règle le symbole d'émission de votre station. Le réglage par défaut au départ de l'usine est " A ICON 1 [/>] Car".

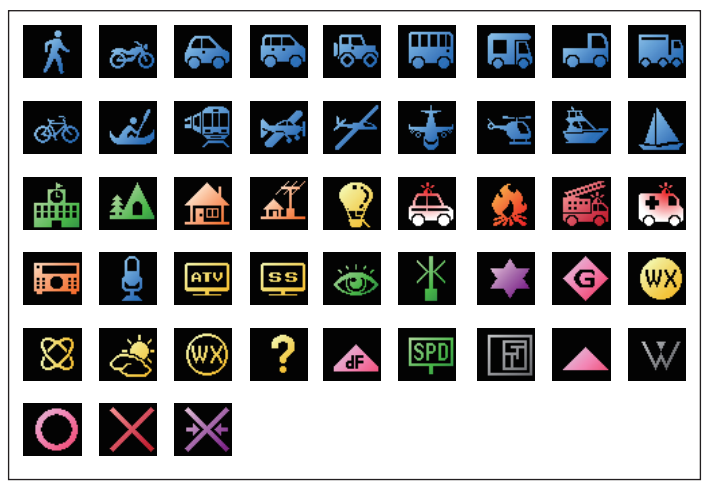

- <span id="page-6-0"></span>**1** Maintenez la touche [**F menu**] enfoncée → [**95 MY SYMBOL**].
- **2** Appuyez sur le bouton **DIAL**.
- **3** Tournez le bouton **DIAL** pour sélectionner le symbole. Les quatre types de symbole suivants peuvent être sélectionnés comme votre symbole : "ICON 1", "ICON 2", "ICON 3" et "USER".

Si "USER" est sélectionné, les caractères du symbole peuvent être entrés directement. \* Voir page suivante comment entrer les caractères.

- **4** Pour utiliser le symbole actuellement réglé, appuyez sur la touche [**DISP**] pour revenir à l'écran de fonctionnement.
- **5** Appuyez sur le bouton **DIAL** pour modifier le symbole. Le curseur se déplace sur la zone "Code" du tableau ci-dessous.
- **6** Tournez le bouton **DIAL** pour sélectionner "**Code**" et réglez le symbole à utiliser. La valeur par défaut de chaque symbole est la suivante.

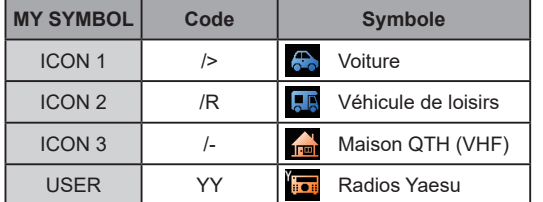

**7** Appuyez sur la touche [**DISP**] ou appuyez sur l'interrupteur **PTT** pour revenir à l'écran de fonctionnement.

### y **Comment entrer un caractère de symbole directement**

Vous pouvez entrer un caractère de symbole directement si le symbole désiré n'est pas disponible.

- **1** Maintenez la touche [**F menu**] enfoncée → [**95 MY SYMBOL**].
- **2** Appuyez sur le bouton **DIAL**.
- **3** Tournez le bouton **DIAL** pour sélectionner "**USER**", puis appuyez sur le bouton **DIAL**. Le curseur se déplace vers la zone "Code".
- **4** Tournez le bouton **DIAL** pour sélectionner l'identifiant de la table des symboles (caractère à gauche du code), puis appuyez sur le bouton **DIAL**.
- **5** Tournez le bouton **DIAL** pour sélectionner le code Symbole (caractère à droite de "Code").

 **Référence** Vous trouverez la table des symboles la plus récente dans "[http://](http://aprs.org/symbols/symbolsX.txt) [aprs.org/symbols/symbolsX.txt](http://aprs.org/symbols/symbolsX.txt)" et "[http://aprs.org/symbols/html](http://aprs.org/symbols.html).

**6** Appuyez sur la touche [**DISP**] ou appuyez sur l'interrupteur **PTT** pour revenir à l'écran de fonctionnement.

### **Choix de la bande de fonctionnement**

Bien que la fonction APRS soit réglée pour fonctionner dans la bande B au départ de l'usine, elle peut être utilisée dans la bande A.

La fonction APRS peut être utilisée dans la bande supérieure ou inférieure de l'écran.

**1** Maintenez la touche [**F menu**] enfoncée → [**67 DATA BAND SELECT**].

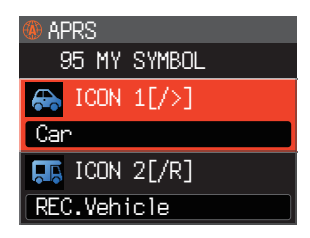

- **2** Appuyez sur le bouton **DIAL**.
- **3** Tournez le bouton **DIAL** pour sélectionner "**APRS**", puis appuyez sur le bouton **DIAL**.
- **4** Tournez le bouton **DIAL** pour sélectionner la bande à utiliser pour le fonctionnement APRS.

**MAIN BAND**: Envoie et reçoit sur la bande active à ce moment.

**SUB BAND**: Envoie et reçoit sur la sous-bande à ce moment.

**A-BAND FIX**: Envoie et reçoit toujours sur la bande A.

**B-BAND FIX**: Envoie et reçoit toujours sur la bande B.

Réglage par défaut : B-BAND FIX

Pendant le fonctionnement en "**SUB BAND**", réglez le menu [**50 DUAL RCV MODE**] sur "A-B DUAL RECEIVE".

**5** Appuyez sur la touche [**DISP**] ou appuyez sur l'interrupteur **PTT** pour revenir à l'écran de fonctionnement.

### <span id="page-8-1"></span><span id="page-8-0"></span>**Réception de balises**

### y **Affichage des balises sur l'écran contextuel APRS**

Une alarme retentit lorsqu'une balise est reçue sur la bande de fréquence B, et l'écran contextuel APRS s'affiche.

Les contenus affichés dans [**75 APRS POPUP**] et "APRS STATION LIST DETAIL SCREEN" qui sera expliqué plus loin, sont essentiellement identiques.

- $-$ N FT5D 02/22  $\perp$  15114km 15:36  $\Box$  Speed 0km/h Course 0°<br>
F Course 0°<br>
F Alt (En Route) N 36°43.17°<br>E 139°47.35<br>E STATUS TEXT ]
- <span id="page-8-2"></span>y **Affichage de balises sur l'écran des détails de APRS STATION LIST**
- **1** Appuyez sur la touche [**F menu**] → [**100 STATION LIST**] → Appuyez sur le bouton **DIAL**.

L'écran APRS STATION LIST s'affiche.

- **2** Tournez le bouton **DIAL** pour sélectionner la balise dont vous souhaitez voir les détails.
- **3** Appuyez sur le bouton **DIAL** pour afficher l'écran des détails.

Tournez le bouton **DIAL** pour faire défiler l'écran.

**4** Appuyez sur la touche [**SQL back**]. L'écran revient à l'écran APRS STATION LIST.

**Conseils**

- Lorsque [**71 APRS FILTER**] est réglé sur ON, une balise reçue correspondant au réglage du filtre est enregistrée et affichée sur l'écran.
- Pendant le fonctionnement APRS, l'audio de réception (balise ou voix, etc.) de la bande B peut être supprimé en réglant [**74 APRS MUTE**] dans le mode de configuration.
- La réception d'une balise APRS est notifiée par une sonnerie configurée dans [**76 APRS RINGER**] dans le mode de configuration. Si "OFF" est sélectionné, aucune alarme sonore ne retentira à la réception d'une balise.

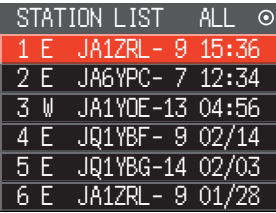

### <span id="page-9-0"></span>**Description de l'écran APRS STATION LIST et des opérations**

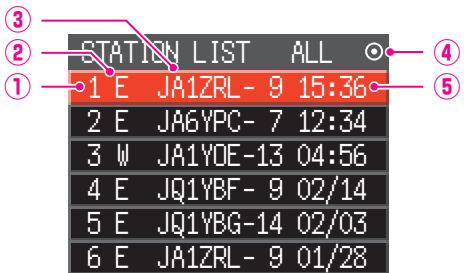

①**Numéro:** Les balises reçues (jusqu'à 100 maximum) s'affichent en commençant par la dernière balise reçue.

①**Caractère:** Les caractères de la liste des stations s'affichent.

Voir page suivante pour plus de détails.

③**Nom de station:** L'indicatif et le nom d'objet/nom d'item de la balise reçue s'affichent.

#### ④**Icône d'émission automatique / manuelle de balises:**

Aucun affichage (MANUAL), Affichage "<sup>"</sup> (AUTO) [\(page 23\)](#page-23-1), Affichage "O" (SMART) ([page 23\)](#page-23-1)

⑤**Heure ou date:** L'heure (HH:MM) ou la date (MM/DD) s'affichent. L'afficheur horaire change l'affichage de la date le jour suivant.

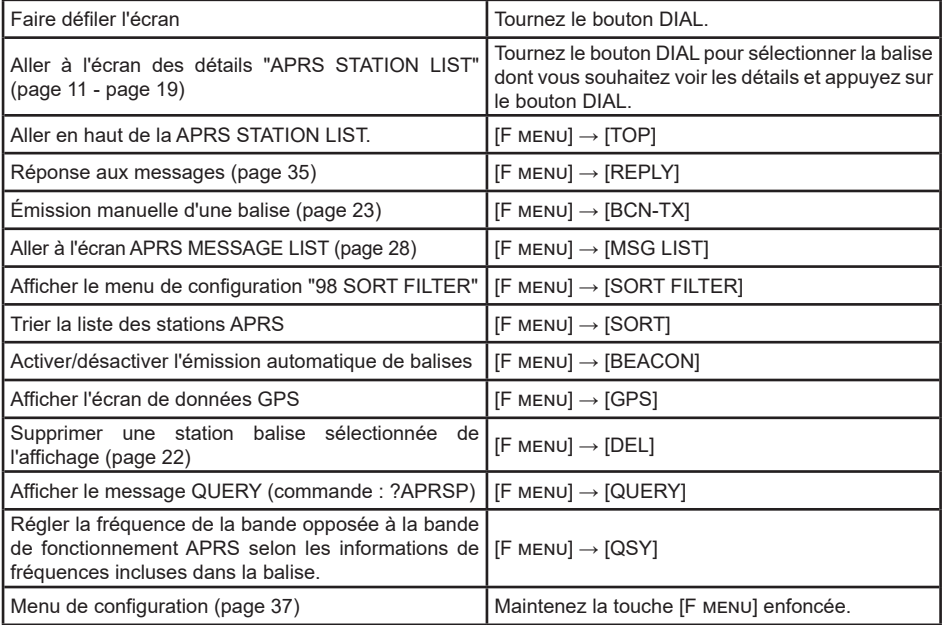

### y **Description du caractère de liste des stations**

Des exemples de 15 types de caractères de liste de stations sont décrits ici. Voir la page de description indiquée dans le tableau pour voir l'écran des détails.

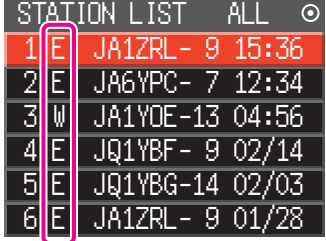

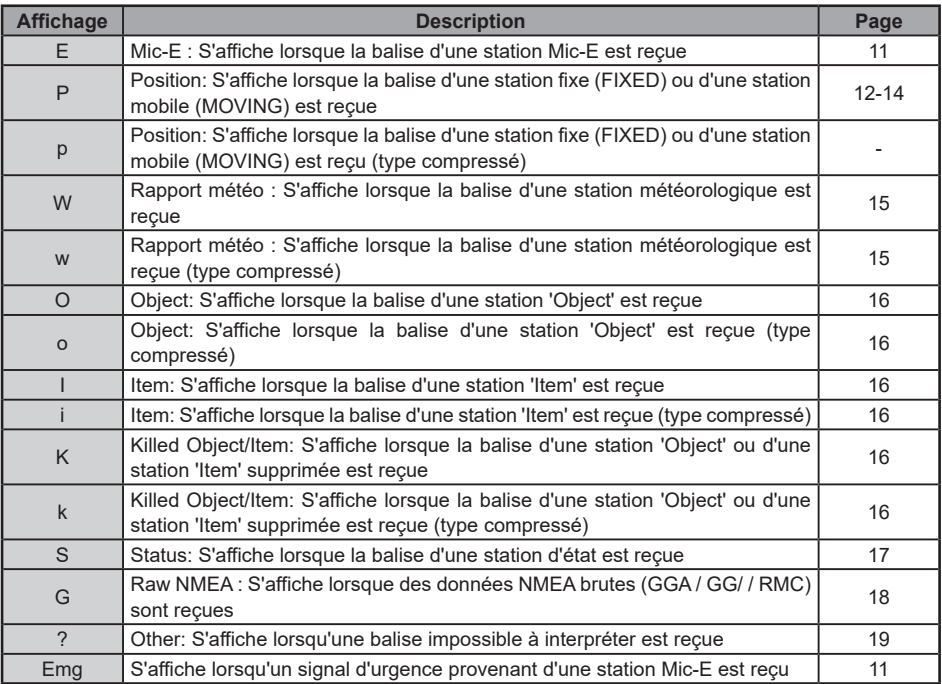

### **Conseils**

- Lorsque l'émetteur-récepteur est mis sous tension, si l'écran des détails s'affiche avant l'acquisition des satellites GPS, la flèche de position et la distance ne seront pas affichés.
- Si les données de satellite GPS ne sont plus disponibles en raison d'obstacles tels que des bâtiments, des tunnels, etc., les dernières coordonnées acquises (flèche de position, latitude/longitude, distance) s'afficheront. Les informations de position précises s'afficheront à nouveau lorsque vous vous déplacerez vers une position qui peut être localisée.

<span id="page-11-0"></span>y **Explication de l'affichage de l'écran des détails dans une APRS STATION LIST E (Mic-E) et description des opérations** 

Tournez le bouton **DIAL** dans l'écran APRS STATION LIST pour sélectionner la station "**E**" et appuyez sur le bouton **DIAL** pour afficher l'écran des détails E (Mic-E).

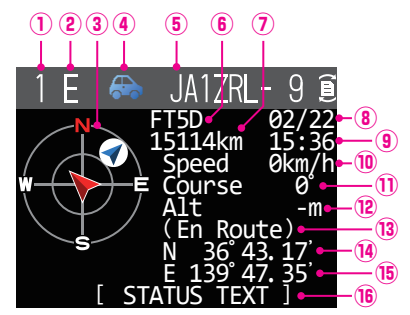

- **Numéro:** Le numéro de balise reçue (jusqu'à un maximum de 100).
- **Caractère:** Les caractères de la liste des stations s'affichent.
- La direction de la station partenaire vue depuis votre station s'affiche.
- **Symbole:** Le symbole de la station de radio s'affiche.
- L'indicatif de la station recue s'affiche.
- **Code de type:** Le code de type utilisé par la station partenaire s'affiche (Mic-E, McE-Trk, McE-Msg et nom du modèle de la radio, etc.)
- **Distance:** La distance de la station reçue s'affiche.
- **Date:** La date à laquelle la balise a été reçue (MM/DD) s'affiche.<br><sup>(9)</sup> Heure: l'heure à laquelle la balise a été reçue (HH·MM) s'affiche
- **19 Heure:** L'heure à laquelle la balise a été reçue (HH:MM) s'affiche.<br>10 **Vitesse:** La vitesse de déplacement de la station partenaire s'affich
- **10 Vitesse:** La vitesse de déplacement de la station partenaire s'affiche.<br>10 **Direction:** Le sens de déplacement de la station partenaire s'affiche
- **Direction:** Le sens de déplacement de la station partenaire s'affiche.<br><sup>(2)</sup> Altitude: l'altitude de la station partenaire s'affiche
- L'altitude de la station partenaire s'affiche.
- **Commentaire de position:**

Les commentaires de position de la station partenaire s'affichent.

Lorsqu'un message d'urgence est reçu, le message (Emergency!) s'affiche et un son est répété 12 fois.

- 
- **<sup>4</sup> Latitude:** La latitude N (latitude nord) ou S (latitude sud) de la position actuelle s'affiche (DDMM.MM ou DDMMSS).<br><sup>1</sup> **Longitude:** La longitude E (longitude est) ou W (longitude ouest) de la position actuelle s'affi La longitude E (longitude est) ou W (longitude ouest) de la position actuelle s'affiche (DDMM.MM ou DDMMSS).
- **STATUS TEXT:** Les informations de commentaire s'affichent.

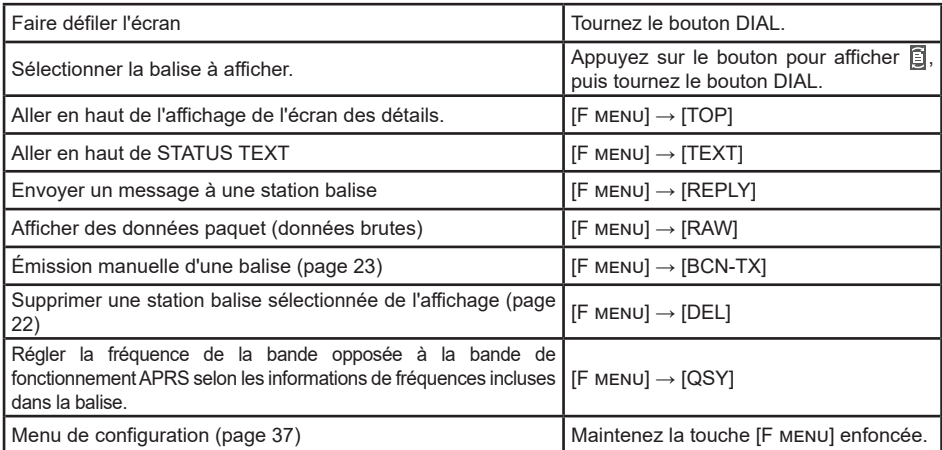

### <span id="page-12-0"></span>y **Explication de l'affichage de l'écran des détails dans une APRS STATION LIST P (Position: Station fixe) et description des opérations**

Tournez le bouton **DIAL** dans l'écran APRS STATION LIST pour sélectionner la station "**P**" et appuyez sur le bouton **DIAL** pour afficher l'écran des détails P (position).

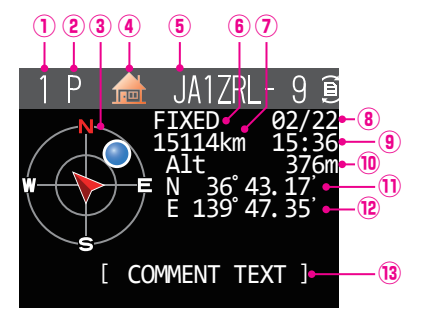

- **Numéro:** Le numéro de balise reçue (jusqu'à un maximum de 100).
- **Caractère:** Les caractères de la liste des stations s'affichent.
- **Compas:** La direction de la station partenaire vue depuis votre station s'affiche.<br>4 **Symbole:** Le symbole de la station de radio s'affiche.
- **Symbole:** Le symbole de la station de radio s'affiche.
- L'indicatif de la station reçue s'affiche.

#### **Informations de la station partenaire:**

Les informations de la station fixe (FIXE) s'affichent.

- **Distance:** La distance de la station reçue s'affiche.
- **Date:** La date à laquelle la balise a été reçue (MM/DD) s'affiche.<br>**<b>Deure:** l'heure à laquelle la balise a été reque (HH·MM) s'affiche
- **<b>E** Heure: L'heure à laquelle la balise a été reçue (HH:MM) s'affiche.<br><sup>1</sup> (De Altitude: L'altitude de la station partenaire s'affiche.
- **1 Altitude:** L'altitude de la station partenaire s'affiche.<br>1 **Latitude:** La latitude N (latitude nord) ou S (latitude s
- La latitude N (latitude nord) ou S (latitude sud) de la position actuelle s'affiche (DDMM.MM ou DDMMSS).
- **Longitude:** La longitude E (longitude est) ou W (longitude ouest) de la position actuelle s'affiche (DDMM.MM ou DDMMSS).
- 

**COMMENT TEXT:** Les informations de commentaire s'affichent.

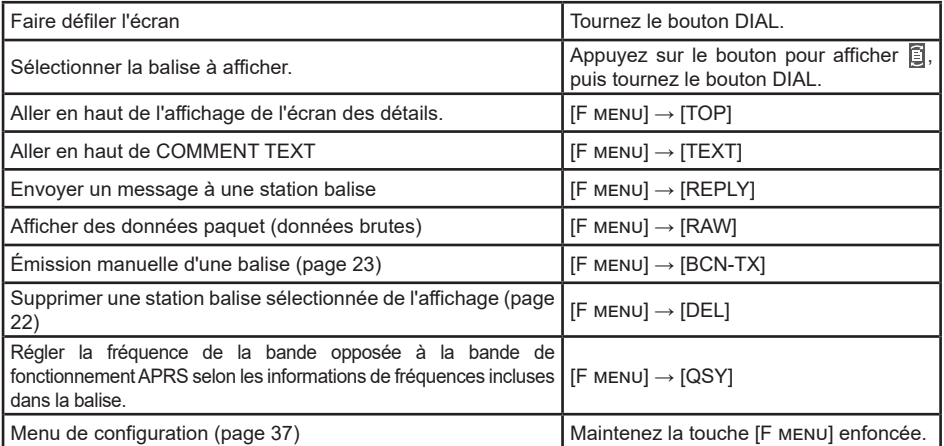

y **Explication de l'affichage de l'écran des détails dans une APRS STATION LIST P (Position: Station fixe) et description des opérations**

Tournez le bouton **DIAL** dans l'écran APRS STATION LIST pour sélectionner la station "**P**" et appuyez sur le bouton **DIAL** pour afficher l'écran des détails P (position). Des informations détaillées connues sous le nom de code PHGR peuvent être incluses dans les informations de position.

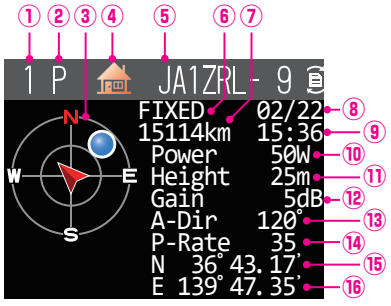

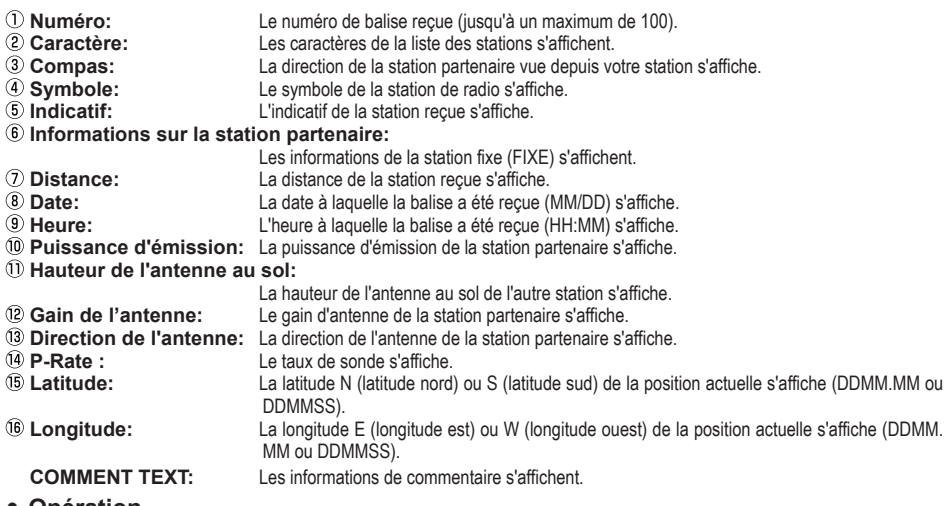

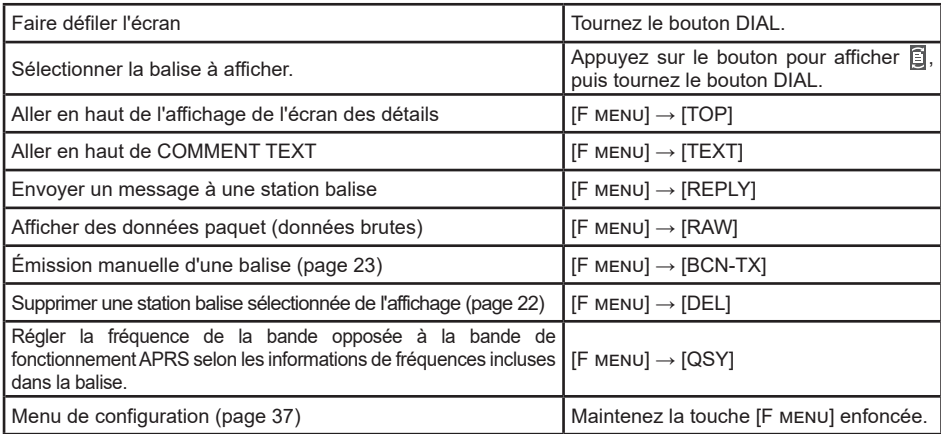

### <span id="page-14-0"></span>y **Explication de l'affichage de l'écran des détails dans une APRS STATION LIST P (Position: Station mobile) et description des opérations**

Tournez le bouton **DIAL** dans l'écran APRS STATION LIST pour sélectionner la station "**P**" et appuyez sur le bouton **DIAL** pour afficher l'écran des détails P (position). Les éventuelles informations relatives au mouvement (vitesse, cap) s'affichent comme suit.

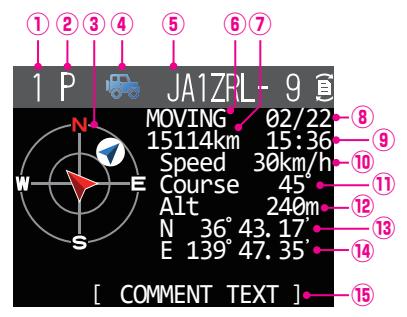

- **Numéro:** Le numéro de balise reçue (jusqu'à un maximum de 100).
- Les caractères de la liste des stations s'affichent.
- **Compas:** La direction de la station partenaire vue depuis votre station s'affiche.
- **4 Symbole:** Le symbole de la station de radio s'affiche.<br> **S** Indicatif: l'indicatif de la station recue s'affiche
- L'indicatif de la station recue s'affiche.

#### **Informations de la station partenaire:**

- Les informations de la station fixe (MOVING) s'affichent.
- **Distance:** La distance de la station reçue s'affiche.
- **Date:** La date à laquelle la balise a été reçue (MM/DD) s'affiche.<br>**<sup>1</sup>9 Heure:** L'heure à laquelle la balise a été recue (HH:MM) s'affiche.
- **19 Heure:** L'heure à laquelle la balise a été reçue (HH:MM) s'affiche.<br>10 **Vitesse:** La vitesse de déplacement de la station partenaire s'affiche
- La vitesse de déplacement de la station partenaire s'affiche.
- **Direction:** Le sens de déplacement de la station partenaire s'affiche.
- 
- **2 Altitude:** L'altitude de la station partenaire s'affiche.<br><sup>3</sup> Latitude: La latitude N (latitude nord) ou S (latitude s La latitude N (latitude nord) ou S (latitude sud) de la position actuelle s'affiche (DDMM.MM ou DDMMSS).
- **Longitude:** La longitude E (longitude est) ou W (longitude ouest) de la position actuelle s'affiche (DDMM.MM ou DDMMSS).
- **COMMENT TEXT:** Les informations de commentaire s'affichent.

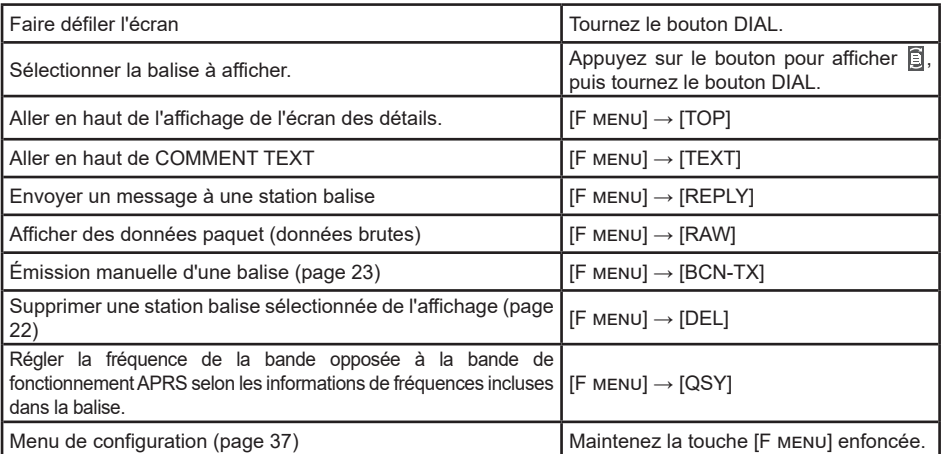

### <span id="page-15-0"></span>y **Explication de l'affichage de l'écran des détails dans une APRS STATION LIST W (bulletin météo: station météorologique) et description des opérations**

Tournez le bouton **DIAL** dans l'écran APRS STATION LIST pour sélectionner la station "**W**" (bulletin météo) et appuyez sur le bouton **DIAL** pour afficher l'écran des détails W ou w (bulletin météo).

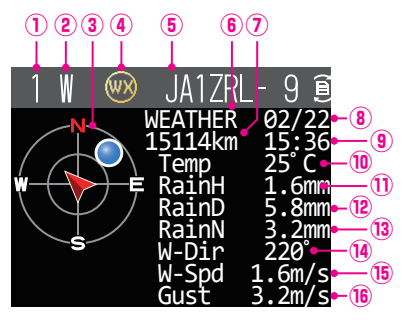

#### **Numéro:** Le numéro de balise reçue (jusqu'à un maximum de 100). **Caractère:** Les caractères de la liste des stations s'affichent.<br>3 **Compas:** La direction de la station partenaire vue depuis vo **Compas:** La direction de la station partenaire vue depuis votre station s'affiche.<br> **4 Symbole:** Le symbole de la station de radio s'affiche. **4 Symbole:** Le symbole de la station de radio s'affiche.<br> **S** Indicatif: L'indicatif de la station recue s'affiche. **Indicatif:** L'indicatif de la station reçue s'affiche. **Informations de la station partenaire:** Les informations de la station météorologique (météo) s'affichent. **Distance:** La distance de la station reçue s'affiche.<br> **B Date:** La date à laquelle la balise a été recue ( **Date:** La date à laquelle la balise a été reçue (MM/DD) s'affiche.<br><sup>(3)</sup> Heure: la comment de la balise a été recue (HH:MM) s'affiche. **19 Heure:** L'heure à laquelle la balise a été reçue (HH:MM) s'affiche.<br>19 **Température:** Les informations de température s'affichent. **10 Température:** Les informations de température s'affichent.<br>10 **Précipitations:** Les informations sur les précipitations par he **10 Précipitations:** Les informations sur les précipitations par heure s'affichent<br>12 **Précipitations:** Les informations sur les précipitations par jour s'affichent <sup>1</sup> **Précipitations:** Les informations sur les précipitations par jour s'affichent.<br>19 **Précipitations:** Les informations sur les précipitations à partir de minuit s' <sup>3</sup> **Précipitations:** Les informations sur les précipitations à partir de minuit s'affichent.<br><sup>3</sup> Direction du vent: Les informations sur la direction du vent s'affichent. **10 Direction du vent:** Les informations sur la direction du vent s'affichent.<br>10 **Vitesse du vent:** Les informations sur la vitesse du vent s'affichent **<b>***C* Vitesse du vent: Les informations sur la vitesse du vent s'affichent.<br>**<sup>
C</sup> Vitesse maximum du vent:** Les informations sur la vitesse maximum du vent : **Vitesse maximum du vent:** Les informations sur la vitesse maximum du vent s'affichent.<br>**Pression atmosphérique:** Les informations sur la pression atmosphérique s'affichent **Pression atmosphérique:** Les informations sur la pression atmosphérique s'affichent<br> **Humidité**: les informations sur l'humidité s'affichent Les informations sur l'humidité s'affichent. **Vitesse maximum du vent:** Les informations sur la vitesse maximum du vent s'affichent. Latitude: La latitude N (latitude nord) ou S (latitude sud) de la position actuelle s'affiche (DDMM.MM ou DDMMSS).

**Longitude:** La longitude E (longitude est) ou W (longitude ouest) de la position actuelle s'affiche (DDMM.MM ou DDMMSS).

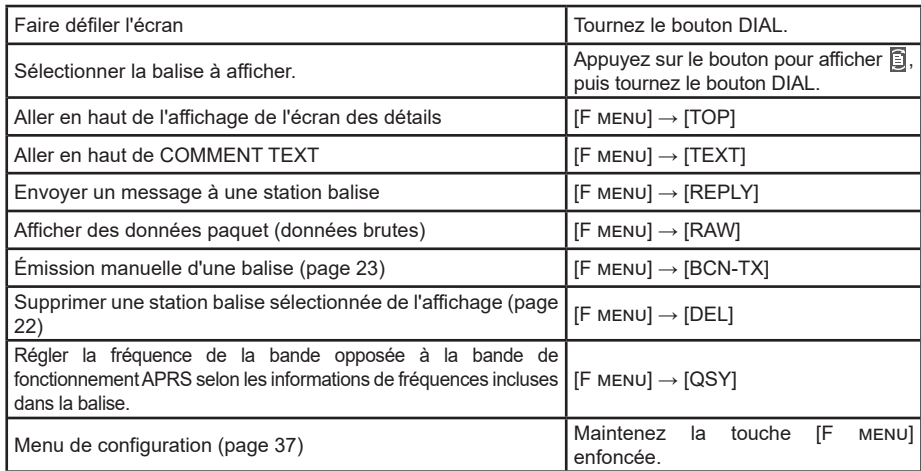

<span id="page-16-0"></span>y **Explication de l'affichage de l'écran des détails dans une APRS STATION LIST O (Object) ou I (Item) et description des opérations**

Tournez le bouton **DIAL** sur l'écran APRS STATION LIST pour sélectionner la station "**O**" (Object) ou " " (Item) et appuyez sur le bouton **DIAL** pour afficher l'écran des détails O (Object) ou I (Item).

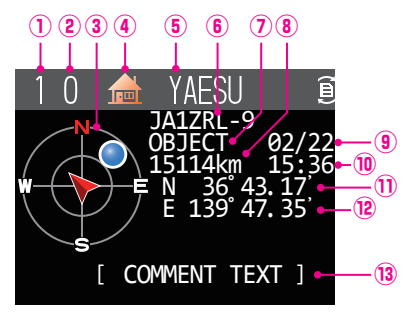

- **Numéro:** Le numéro de balise reçue (jusqu'à un maximum de 100).
- **Caractère:** Les caractères de la liste des stations s'affichent.<br>**<b>Compas:** La direction de la station partenaire vue depuis vo
- La direction de la station partenaire vue depuis votre station s'affiche.
- **Symbole:** Le symbole de la station de radio s'affiche.
- **I Nom de station:** Le nom de l'objet/nom de l'item de la balise reçue s'affiche.<br>**6** Indicatif: l'indicatif de la station reque s'affiche
- L'indicatif de la station recue s'affiche.

#### **Informations de la station partenaire:**

- Les informations de la station fixe (OBJECT) s'affichent.
- **Distance:** La distance de la station reçue s'affiche.
- **Date:** La date à laquelle la balise a été reçue (MM/JJ) s'affiche.<br><sup>1</sup>0 **Heure:** L'heure à laquelle la balise a été recue (HH:MM) s'affiche
- **Heure:** L'heure à laquelle la balise a été reçue (HH:MM) s'affiche.
- **Latitude:** La latitude N (latitude nord) ou S (latitude sud) de la position actuelle s'affiche (DDMM.MM ou DDMMSS).
- La longitude E (longitude est) ou W (longitude ouest) de la position actuelle s'affiche (DDMM.MM ou DDMMSS).

#### **COMMENT TEXT:**

Les informations de commentaire s'affichent.

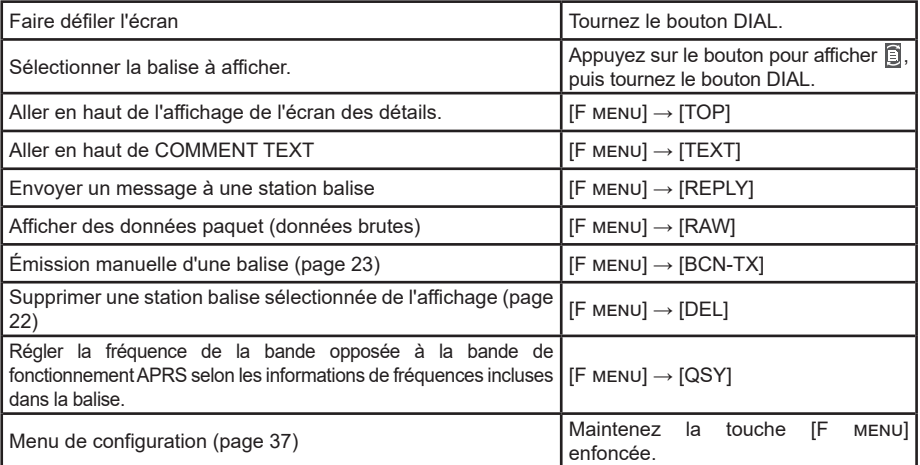

<span id="page-17-0"></span>y **Explication de l'affichage de l'écran des détails dans une APRS STATION LIST S (Etat) et description des opérations**

Tournez le bouton **DIAL** dans l'écran APRS STATION LIST pour sélectionner la station "**S**" (État) et appuyez sur la touche **DIAL** pour afficher l'écran des détails S (État).

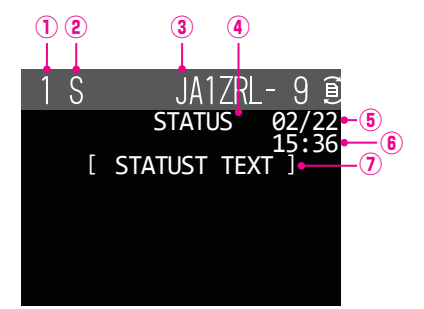

- **Numéro:** Le numéro de balise reçue (jusqu'à un maximum de 100).
- **Caractère:** Les caractères de la liste des stations s'affichent.<br>**3** Indicatif: L'indicatif de la station recue s'affiche.
- L'indicatif de la station reçue s'affiche.
- **Informations de la station partenaire:**

Les informations d'état s'affichent.

- **Date:** La date à laquelle la balise a été reçue (MM/JJ) s'affiche.<br> **(6) Heure:** L'heure à laquelle la balise a été recue (HH:MM) s'affiche
- **E** Heure: L'heure à laquelle la balise a été reçue (HH:MM) s'affiche.<br> **D STATUS TEXT:** Les informations de commentaire s'affichent.
- Les informations de commentaire s'affichent.

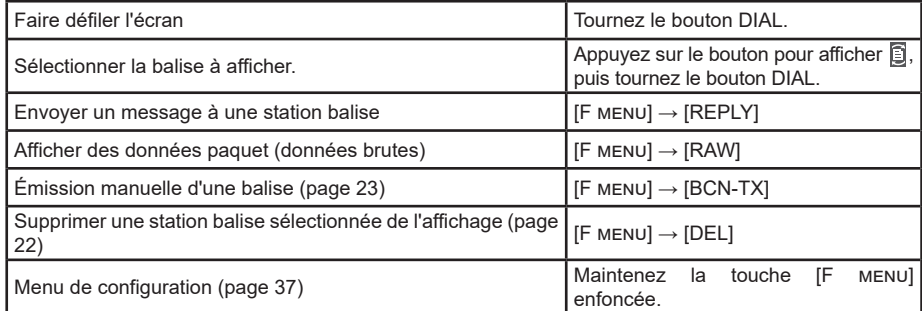

<span id="page-18-0"></span>y **Explication de l'affichage de l'écran des détails dans une APRS STATION LIST G (GPS brut) et description des opérations**

Tournez le bouton **DIAL** dans l'écran APRS STATION LIST pour sélectionner la station "**G**" (GPS brut) et appuyez sur le bouton **DIAL** pour afficher l'écran des détails G (GPS brut).

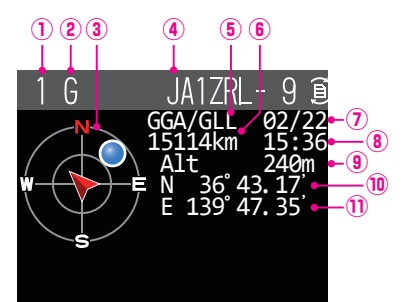

- **Numéro:** Le numéro de balise reçue (jusqu'à un maximum de 100).
- **Caractère:** Les caractères de la liste des stations s'affichent.
- **Compas:** La direction de la station partenaire vue depuis votre station s'affiche.<br>4 **Indicatif:** L'indicatif de la station recue s'affiche.
- L'indicatif de la station reçue s'affiche.

#### **Informations de la station partenaire:**

- Les données GPS brutes (données NMEA brutes) s'affichent.<br> **<b>
E** Distance: La distance de la station recue s'affiche.
- **Distance:** La distance de la station reçue s'affiche.<br> **Date:** La date à laquelle la balise a été recue (
- **Date:** La date à laquelle la balise a été reçue (MM/JJ) s'affiche.
- **Heure:** L'heure à laquelle la balise a été reçue (HH:MM) s'affiche.
- **Altitude:** L'altitude de la station partenaire s'affiche.
- **Latitude:** La latitude N (latitude nord) ou S (latitude sud) de la position actuelle s'affiche (DDMM.MM ou DDMMSS).
- **Longitude:** La longitude E (longitude est) ou W (longitude ouest) de la position actuelle s'affiche (DDMM.MM ou DDMMSS).

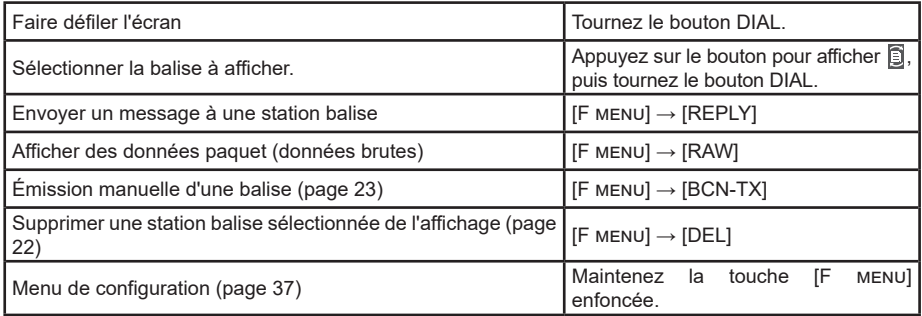

<span id="page-19-0"></span>y **Explication de l'écran d'affichage des détails dans une station ? (autre) APRS STATION LIST et description des opérations**

Tournez le bouton **DIAL** sur l'écran APRS STATION LIST pour sélectionner la station "**?**" (Autre) et appuyez sur la touche **DIAL** pour afficher l'écran des détails ? (Autre).

Cet écran s'affiche lorsqu'un paquet qui ne peut pas être interprété comme une balise APRS est reçu.

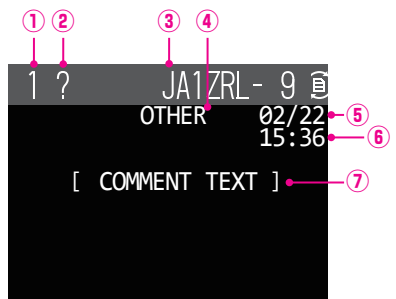

- **Numéro:** Le numéro de balise reçue (jusqu'à un maximum de 100)
- **Caractère:** Les caractères de la liste des stations s'affichent.
- L'indicatif de la station reçue s'affiche.

**Informations de la station partenaire:**

- **D'autres informations de paquet s'affichent.**<br> **La date à laquelle la balise a été recue (MM)**
- **Date:** La date à laquelle la balise a été reçue (MM/JJ) s'affiche.<br>**(6) Heure:** l'heure à laquelle la balise a été reque (HH·MM) s'affiche
- **Heure:** L'heure à laquelle la balise a été reçue (HH:MM) s'affiche.
- **COMMENT TEXT:** Les informations de commentaire s'affichent.

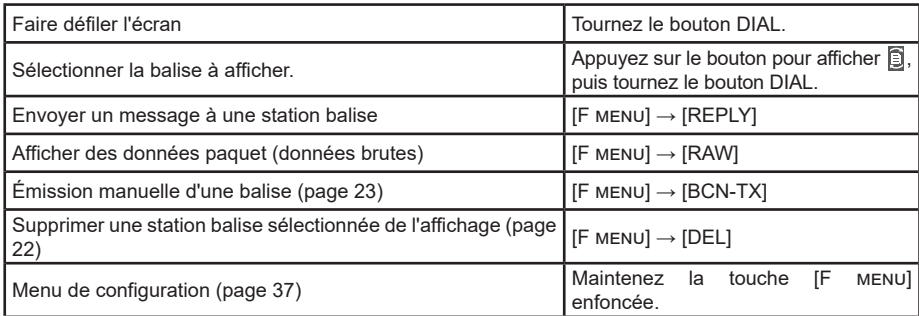

### <span id="page-20-0"></span>**Réglage de l'écran contextuel de réception APRS**

Règle la durée d'affichage de l'écran contextuel qui apparaît lorsqu'une balise APRS ou un message est reçu.

- **1** Maintenez la touche [**F menu**] enfoncée → [**75 APRS POPUP**] → Appuyez sur le bouton **DIAL**.
- **2** Tournez le bouton **DIAL** pour sélectionner [**BEACON**], puis appuyez sur le bouton **DIAL**.
- **3** Tournez le bouton **DIAL** pour sélectionner la durée d'affichage de l'écran contextuel lorsqu'une balise est reçue, puis appuyez sur le bouton **DIAL**. "OFF", "3 sec", "5 sec", "10 sec", "HOLD" Réglage par défaut: 10 sec
- **4** Tournez le bouton **DIAL** pour sélectionner [**MESSAGE**], puis appuyez sur le bouton **DIAL**.
- **5** Tournez le bouton **DIAL** pour sélectionner la durée d'affichage de l'écran contextuel lorsqu'un message est reçu, puis appuyez sur le bouton **DIAL**. "OFF", "3 sec", "5 sec", "10 sec", "HOLD"

Réglage par défaut: 10 sec

- **6** Tournez le bouton **DIAL** pour sélectionner [**MY PACKET**], puis appuyez sur le bouton **DIAL**.
- **7** Tournez le bouton **DIAL** pour sélectionner l'activation/désactivation de l'écran contextuel de la balise d'émission de votre station (signal relayé). Réglage par défaut: OFF
- **8** Appuyez sur la touche [**DISP**] ou appuyez sur l'interrupteur **PTT** pour revenir à l'écran de fonctionnement.

### **Affichage pour notifier la réception du même message ou balise**

Lors de la réception du même message ou balise de la même station partenaire, l'écran suivant s'affiche. La durée d'affichage dépend du réglage dans "75 APRS popup" du menu de configuration dans la section précédente.

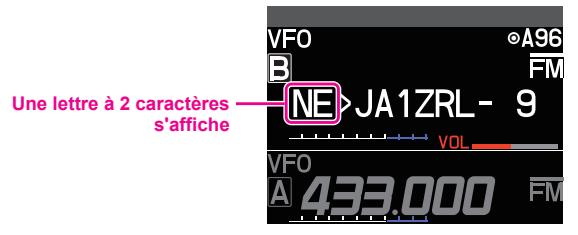

Les deux premiers caractères alphabétiques affichés devant l'indicatif de la station partenaire ont la signification suivante.

### **Premier chiffre**

- **N** = New: Nouveau signal
- **D** = Duplicate: Signal recu
- **A** = ACK: Signal ACK du message [\(page 35\)](#page-35-1)
- **R** = Reject: Signal REJ du message [\(page 31\)](#page-31-1)

### <span id="page-21-0"></span>**Deuxième chiffre**

- **E** = Mic-E: Balise d'une station d'encodage de micro
- **P** = Position: Balise d'une station fixe (FIXED) / station mobile (MOVING)
- **P** = Position: Balise d'une station fixe (fixed) / station mobile (moving) (type compressé)
- **W** = Weather report: Balise d'une station météo
- **w** = Weather report: Balise d'une station météo (type compressé)
- **O** = Object: Balise d'une station 'Object'
- **o** = Object: Balise d'une station 'Object' (type compressé)
- **I** = Item: Balise d'une station 'Item'
- **i** = Item: Balise d'une station 'Item' (type compressé)
- **K** = Killed Object/Item: Station 'Object' / station 'Item' supprimée
- **k** = Killed Object/Item: Station 'Object' / station 'Item' supprimée (type compressé)
- Balise d'une station d'état
- G = Raw NMEA: Balise d'une NMEA brute
- **?** = Other: Balise impossible à interpréter

### **Fonction APRS RINGER de notification sonore d'une balise ou d'un message reçu**

Une notification sonore peut être configurée pour retentir lorsqu'une balise APRS est reçue d'une station partenaire.

- **1** Maintenez la touche [**F menu**] enfoncée → [**76 APRS RINGER**] → Appuyez sur le bouton **DIAL**.
- **2** Tournez le bouton **DIAL** pour sélectionner l'élément à régler, puis appuyez sur le bouton **DIAL**.

Consultez la liste des actions du menu de configuration ([page 42](#page-42-0)) pour le détail de chaque élément.

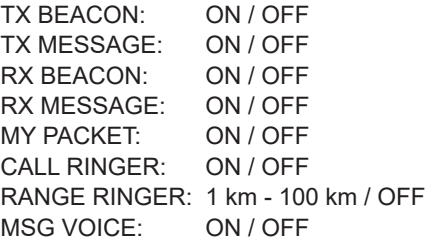

- **3** Tournez le bouton **DIAL** pour sélectionner "ON" ou "OFF", puis appuyez sur le bouton **DIAL**.
- **4** Répétez les étapes 2 et 3 pour régler les autres éléments.
- **5** Appuyez sur la touche (**DISP**] ou appuyez sur l'interrupteur **PTT** pour revenir à l'écran de fonctionnement.

### <span id="page-22-0"></span>**Affichage des paquets de données brutes**

Affichez les données en paquets (données brutes) de la station partenaire depuis l'écran des détails de APRS STATION LIST.

**1** Maintenez la touche [**F menu**] enfoncée → [**100 STATION LIST**] → Appuyez sur le bouton **DIAL**.

L'écran APRS STATION LIST s'affiche.

- **2** Tournez le bouton **DIAL** pour sélectionner la balise, puis appuyez sur le bouton **DIAL**. Un écran des détails de la APRS STATION LIST s'affiche sur l'écran.
- **3** Appuyez sur la touche [**F menu**].
- **4** Tournez le bouton **DIAL** pour sélectionner [**RAW**], puis appuyez sur le bouton **DIAL**.

Les données en paquets RAW s'affichent sur l'écran.

Tournez le bouton **DIAL** pour faire défiler l'écran d'affichage.

- $JA17R$  $\Omega$ T<sub>5</sub>D 210 TOP **REPLY BCN-TX DEL** QSY
- **5** Appuyez sur la touche [**SQL back**] pour revenir à l'écran des détails.

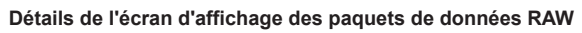

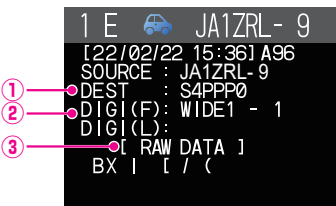

①**Informations de destination :** Affiche les informations d'adresse de destination d'AX.25

②**Informations Digipeater :** Affiche les informations de la station relais (digipeater Affiche le texte de données brutes

### **Conseils**

- Pour les messages émis, les informations sur DIGI (premier) et DIG (dernier) ne sont pas affichées ("-" s'affiche) car les informations du digipeater ne sont pas sauvegardées.
- Lorsqu'une balise d'en-tête tierce (balise de I-Gate et autres ) est reçue, les informations de parcours inclues dans le texte de la balise d'en-tête tierce s'afficheront à la place des informations obtenues depuis le signal de paquet AX.25.

### <span id="page-22-1"></span>**Suppression d'une station balise de la liste**

Une station balise qui n'est plus nécessaire peut être supprimée de la liste en la sélectionnant sur l'écran APRS STATION LIST.

**1** Maintenez la touche [**F menu**] enfoncée → [**100 STATION LIST**] → Appuyez sur le bouton **DIAL**.

L'écran APRS STATION LIST s'affiche.

- **2** Tournez le bouton **DIAL** pour sélectionner la balise.
- **3** Appuyez sur la touche [**F menu**].
- **4** Tournez le bouton **DIAL** pour sélectionner [**DEL**], puis appuyez sur le bouton **DIAL**. Un message de confirmation "DELETE?" s'affiche sur l'écran.
- **5** Tournez le bouton **DIAL** pour sélectionner [**OK**], puis appuyez sur le bouton **DIAL**. L'indicatif sera supprimé de la liste.

### <span id="page-23-2"></span><span id="page-23-0"></span>**Émission manuelle de balise APRS**

**1** Maintenez la touche [**F menu**] enfoncée → [**103 BEACON TX**] → Appuyez sur le bouton **DIAL**.

La balise APRS sera émise.

Sur l'écran APRS STATION LIST ou l'écran des détails de APRS STATION LIST, une balise peut être envoyée manuellement en appuyant sur la touche [**F menu**] → [**BCN-TX**] → puis en appuyant sur le bouton **DIAL**.

### **Conseil**

Lorsque vous utilisez la fonction GPS dans des opérations APRS, vérifiez que [**93 MY POSITION SET**] est réglé sur "**GPS**". Il est impossible d'émettre une balise si les données GPS ne peuvent pas être capturées.

### <span id="page-23-1"></span>**Émission automatique d'une balise APRS**

Une balise APRS peut être envoyée automatiquement à intervalles fixes.

- **1** Maintenez la touche [**F menu**] enfoncée → [**82 BEACON TX SET**] → Appuyez sur le bouton **DIAL**.
- **2** Tournez le bouton **DIAL** pour sélectionner [**AUTO**], puis appuyez sur le bouton **DIAL**.
- **3** Tournez le bouton **DIAL** pour sélectionner "ON" ou "SMART", puis appuyez sur le bouton **DIAL**.
- **4** Tournez le bouton **DIAL** pour sélectionner [**INTERVAL**], puis appuyez sur le bouton **DIAL**.
- **5** Tournez le bouton **DIAL** pour sélectionner l'intervalle d'émission parmi les durées suivantes.

30 sec / 1min / 2min / 3min / 5min / 10min / 15min / 20min / 30min / 60min Réglage par défaut: 5 min

**6** Appuyez sur la touche [**DISP**] ou appuyez sur l'interrupteur **PTT** pour revenir à l'écran de fonctionnement.

Le réglage de l'émission de balises sur l'écran APRS Station List est affiché avec l'icône suivante :

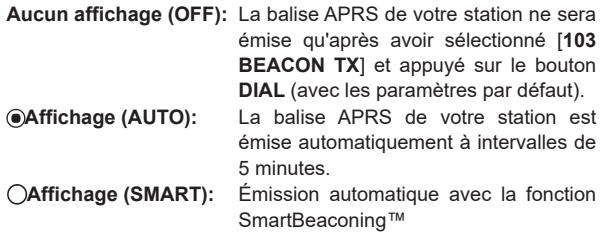

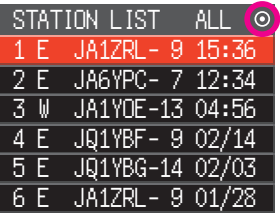

\*(Voir ["Réglage du SmartBeaconing™" \(Page 24\)](#page-24-1) pour des détails sur la fonction SmartBeaconing™).

#### **Conseil**

- Si le menu de configuration [**97 SmartBeaconing**] est réglé sur TYPE1, TYPE2 ou TYPE3, le réglage de BEACON INTERVAL sera ignoré.
- Si le squelch est ouvert lorsque la durée spécifiée est écoulée pour l'émission d'une balise, l'émission de la balise sera retardée. La balise sera envoyée automatiquement lorsque le squelch sera fermé.

### <span id="page-24-1"></span><span id="page-24-0"></span>**Réglage du SmartBeaconing™**

SmartBeaconing™ est une fonction qui permet d'émettre efficacement une balise APRS en incluant votre position, votre vitesse et votre sens de déplacement. Les informations sont basées sur les données provenant du récepteur du satellite GPS.

Cet appareil supporte l'émission automatique de balises avec SmartBeaconing™. Trois paramètres SmartBeaconing™ (TYPE1, TYPE2 et TYPE3) sont disponibles.

Si différents réglages de temps sont nécessaires, les paramètres TYPE1 - TYPE3 peuvent aussi être modifiés. Pour garantir une émission correcte des balises, ajustez les paramètres et les réglages DIGI PATH de la fonction SmartBeaconing™ pour un fonctionnement efficace et une congestion réduite des signaux.

- **1** Maintenez la touche [**F menu**] enfoncée → [**97 SmartBeaconing**] → Appuyez sur le bouton **DIAL**.
- **2** Appuyez sur le bouton **DIAL**, puis tournez le bouton **DIAL** pour sélectionner TYPE.

**OFF**: Désactive la fonction SmartBeaconing.

**TYPE1 / TYPE2** / **TYPE3**: Active la fonction SmartBeaconing.

Réglage par défaut :

STATUS: OFF

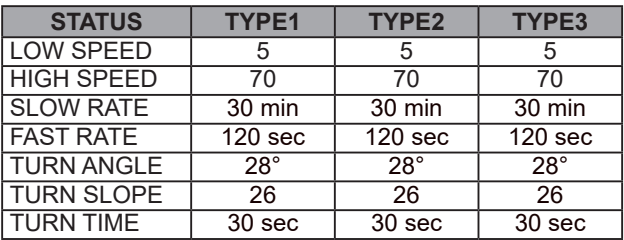

**3** Appuyez sur la touche [**DISP**] ou appuyez sur l'interrupteur **PTT** pour revenir à l'écran de fonctionnement.

#### **Conseil**

Réglez STATUS sur TYPE1, TYPE2 ou TYPE3; réglez [**93 MY POSITION SET**] sur "**GPS**"; et réglez "**AUTO**" dans [**82 BEACON TX SET**] sur "**SMART**" pour activer la fonction SmartBeaconingTM.

\*SmartBeaconing™ est une fonction fournie par HamHUD Nichetronix.

### **Enregistrement de texte d'état**

Il est possible d'enregistrer un maximum de 60 caractères pour 5 types de commentaire d'état.

Les caractères suivants peuvent être entrés.

- **1** Maintenez la touche [**F menu**] enfoncée → [**81 BEACON STATUSTXT**] → Appuyez sur le bouton **DIAL**.
- **2** Appuyez sur le bouton **DIAL**, tournez le bouton **DIAL** pour sélectionner "**SELECT**" puis appuyez sur le bouton **DIAL**.
- **3** Tournez le bouton **DIAL** pour sélectionner "**TEXT 1**" à "**TEXT 5**".
- **4** Appuyez sur la touche [**SQL back**].
- **5** Tournez le bouton **DIAL** pour sélectionner "**TX RATE**" et appuyez sur le bouton **DIAL**. Réglez la fréquence d'envoi d'un texte d'état avec une balise APRS.
- <span id="page-25-0"></span>**6** Tournez le bouton **DIAL** pour sélectionner TX RATE. Sélectionnez la vitesse de 1/1 (chaque fois) à 1/8 (une fois sur 8). Avec la sélection de 1/2 (FREQ) à 1/8 (FREQ), le texte d'état est envoyé une fois chaque nombre de fois configuré, et les informations de fréquence sont envoyées chaque fois.
- **7** Appuyez sur la touche [**SQL back**].
- **8** Tournez le bouton **DIAL** pour sélectionner "TEXT 1" à "TEXT 5", puis appuyez sur le bouton **DIAL**.

L'écran de sélection des informations intégrées au texte d'état s'affiche.

**NONE:** Aucune donnée ne sera intégrée au texte d'état.

- **FREQUENCY:** La fréquence de la bande opposée à la bande de fonctionnement APRS sera automatiquement intégrée au texte d'état.
- **FREQ & SQL & SHIFT:** La fréquence de la bande opposée à la bande de fonctionnement APRS et les informations telles que la tonalité (squelch), le décalage, etc. seront automatiquement intégrées au texte d'état.
- **9** Appuyez sur le bouton **DIAL**, tournez le bouton **DIAL** pour sélectionner [**NONE**], [**FREQUENCY**] ou [**FREQ & SQL & SHIFT**], puis appuyez sur le bouton **DIAL**. L'écran d'édition du texte s'affiche.

Le contenu du texte s'affiche si le texte a déjà été entré.

**10** Entrez le texte.

Voir "Écran de saisie de texte" (manuel d'utilisation FTM-200DE) pour entrer un texte. **11** Appuyez sur le bouton **DIAL** et maintenez-le enfoncé.

**12** Appuyez sur la touche [**DISP**] ou appuyez sur l'interrupteur **PTT** pour revenir à l'écran de fonctionnement.

Lorsque vous entrez un texte d'état, un symbole de deux points (:) s'affiche dans les 21ème, 29ème et 43ème caractères. Si vous entrez un texte long qui dépasse la position de ces deux points, il se peut que le texte ne soit pas affiché dans certains modèles. Si possible, entrez un texte plus court que la position des deux points.

### **Sélection d'un commentaire de position**

Cette opération sélectionne le commentaire de position (message standard) à incorporer à la balise de votre station.

- **1** Maintenez la touche [**F menu**] enfoncée → [**96 POSITION COMMENT**] → Appuyez sur le bouton **DIAL**.
- **2** Tournez le bouton **DIAL** pour sélectionner le commentaire de position. Sélectionnez le commentaire de position dans la liste suivante. Off Duty / En Route / In Service / Returning / Committed / Special / Priority / Custom 0 - Custom 6 / EMERGENCY! Réglage par défaut: Off Duty
- **3** Appuyez sur la touche [**DISP**] ou appuyez sur l'interrupteur **PTT** pour revenir à l'écran de fonctionnement.

### <span id="page-26-0"></span>**Attention**

Ne sélectionnez jamais "Emergency!" sauf si une aide d'urgence est nécessaire, par ex. en cas d'accidents et de catastrophes, etc.

Si un message d'urgence est envoyé par erreur, sélectionnez un commentaire de position différent de "Emergency!" et envoyez un autre paquet. N'éteignez pas la radio.

### **Configuration du parcours du digipeater**

Un digipeater est une station qui relaie des paquets tels que des balises. Les 8 types de parcours de digipeater suivants peuvent être sélectionnés dans cet appareil.

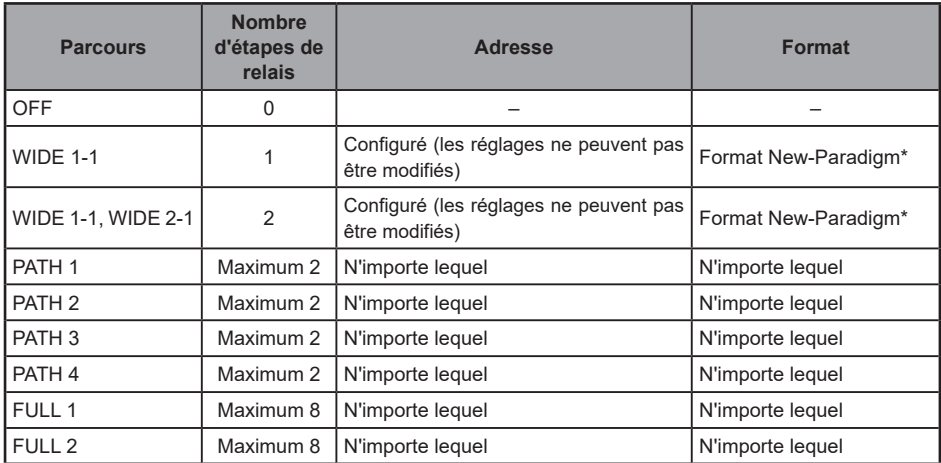

Lorsque "WIDE 1-1, WIDE 2-1" est sélectionné, la balise est initialement relayée vers la station digipeater au premier emplacement spécifié dans WIDE 1-1, puis elle est relayée vers le digipeater au deuxième emplacement spécifié dans WIDE 2-1.

À partir de 2013, le format New-Paradigm est recommandé pour les stations digipeater utilisées en APRS\* . Comme le nombre de stations digipeater est le plus grand, le réglage par défaut de cette radio est donc "WIDE 1-1, WIDE 2-1" au départ de l'usine, en supposant qu'une station digipeater utilise la méthode New-Paradigm. Il est recommandé d'utiliser l'émetteur-récepteur sans modifier les réglages.

Si d'autres méthodes de relais sont utilisées, sélectionnez PATH 1 à PATH 4, FULL 1 ou FULL 2, et entrez l'adresse du digipeater utilisé pour ce parcours.

\* Consultez le site web suivant pour tout détail sur la méthode New-N Paradigm. <http://aprs.org/fix14439.html>(à partir de février 2022).

### **Attention**

Lorsque le nombre d'étapes de relais configurées est trop élevé, les balises émises par la même station sont relayés de façon répétée, ce qui entraîne une congestion des signaux sur le canal APRS. Utilisez les paramètres par défaut dans la mesure du possible.

**1** Maintenez la touche [**F menu**] enfoncée → [**83 DIGI PATH**] → Appuyez sur le bouton **DIAL**.

**2** Tournez le bouton **DIAL** pour sélectionner le DIGI PATH. Sélectionnez le DIGI PATH parmi OFF / WIDE1-1 / WIDE1-1,WIDE2-1 / PATH 1 / PATH 2 / PATH 3 / PATH 4 / FULL 1 / FULL 2 WIDE1-1 et WIDE1-1,WIDE2-1 sont des valeurs fixes. La méthode de relais, etc. peut être entrée pour PATH 1 - PATH 4 / FULL 1 / FULL 2.

**3** Appuyez sur la touche [**DISP**] ou appuyez sur l'interrupteur **PTT** pour revenir à l'écran de fonctionnement.

### <span id="page-27-0"></span>**Configuration de l'adresse du parcours du digipeater**

Après avoir sélectionné PATH 1 - PATH 4 / FULL 1 / FULL 2 dans [14 DIGI PATH] dans le menu de configuration, entrez les informations de l'adresse spécifique (indicatif et ALIAS).

Un maximum de 2 adresses pour PATH 1 - PATH 4, et un maximum de 8 adresses pour FULL 1 - FULL 2 peuvent être enregistrées.

### **Exemple: Entrez les informations d'adresse du PATH 1**

**1** Maintenez la touche [**F menu**] enfoncée → [**83 DIGI PATH 1**] → Appuyez sur le bouton **DIAL.**

Passez à l'écran de sélection de l'adresse.

**2** Tournez le bouton **DIAL** pour sélectionner [**ADDRESS 1**], puis appuyez sur le bouton **DIAL**.

L'écran de saisie de l'adresse s'affiche.

- **3** Entrez l'adresse. Voir "Écran de saisie de texte" (manuel d'utilisation FTM-200DE) pour entrer un texte.
- **4** Appuyez sur le bouton **DIAL** et maintenez-le enfoncé. L'indicatif entré s'affiche dans le champ de configuration sous [**ADDRESS 1**].
- **5** Tournez le bouton **DIAL** pour sélectionner [**ADDRESS 2**], puis appuyez sur le bouton **DIAL**.
- **6** Entrez l'adresse.
- **7** Appuyez sur le bouton **DIAL** et maintenez-le enfoncé. L'indicatif entré s'affiche dans le champ de configuration sous [**ADDRESS 2**].
- **8** Appuyez sur la touche [**DISP**] ou appuyez sur l'interrupteur **PTT** pour revenir à l'écran de fonctionnement.

### <span id="page-28-1"></span><span id="page-28-0"></span>**Description de l'écran APRS MESSAGE LIST et opérations**

Des messages de texte peuvent être envoyés et reçus séparément depuis des balises dans APRS.

Des réponses peuvent être envoyées aux messages reçus, et des messages standards enregistrés dans la mémoire peuvent aussi être sélectionnés pour être envoyés comme réponses.

Un maximum de 100 messages envoyés et reçus peuvent être enregistrés dans une liste commune dans la mémoire.

### **Contrôle des messages**

**1** Maintenez la touche [**F menu**] enfoncée → [**101 MESSAGE LIST**] → Appuyez sur le bouton **DIAL**.

L'écran MESSAGE LIST s'affiche.

- **2** Tournez le bouton **DIAL** pour sélectionner le message à afficher.
- **3** Appuyez sur le bouton **DIAL**. Le message sélectionné s'affiche.
- **4** Appuyez sur la touche [**SQL back**]. Revient à l'écran MESSAGE LIST.

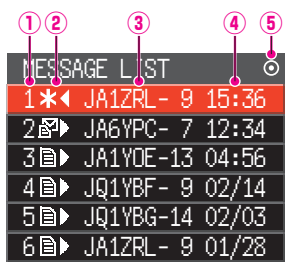

**Numéro:** Le numéro du message reçu ou émis s'affiche.

### **Réception/Émission :**

- Une des icônes suivantes s'affiche pendant la réception et l'émission du message.
- 圖► Messages reçus (non lus)<br>■► Messages reçus (lus)
- Messages reçus (lus)
- ◄ Messages émis (accusé de réception reçu)
- . ◄ Messages émis (accusé de réception non reçu)
- 4 0► Message d'émission (émission non terminée)\*

\*(Le chiffre correspond au nombre d'émission restantes)

- **Indicatif:** L'indicatif reçu ou émis s'affiche.
- **Heure ou date:** L'heure (HH:MM) ou la date (MM/DD) de réception ou d'émission du message s'affiche. **Icône d'émission automatique / manuelle de balises:**
	- Si l'icône ne s'affiche pas, les balises sont émises manuellement. Si l'icône  $\textcircled{\textcolor{red}{\bullet}}$  s'affiche, les balises sont émises automatiquement. Si l'icône  $\bigcirc$  s'affiche, les balises sont émises automatiquement avec la fonction SmartBeaconing™

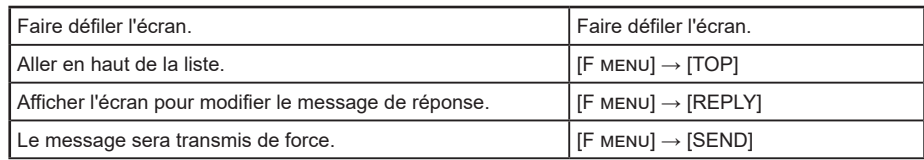

<span id="page-29-0"></span>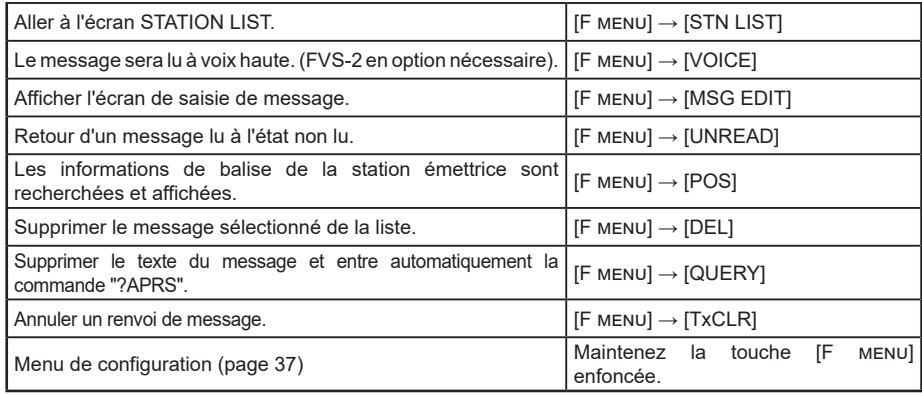

### **Description de l'écran des détails de APRS MESSAGE LIST et des opérations**

Sur l'écran APRS MESSAGE LIST, tournez le bouton **DIAL** pour sélectionner le message dont vous souhaitez voir les détails et appuyez sur le bouton **DIAL** pour afficher l'écran des détails de APRS MESSAGE LIST. L'écran des détails de APRS MESSAGE LIST indique les détails des messages reçus et émis sur l'écran APRS MESSAGE LIST.

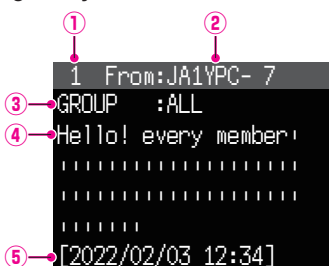

- **Numéro:** Le numéro du message reçu ou émis s'affiche.
- L'indicatif recu/émis s'affiche. Les détails de réception s'affichent si "From:" est sélectionné et les détails d'émission s'affichent si "To:" est sélectionné.

### **Type et numéro de message:**

 Affiche le type de message (MESSAGE, GROUP, BULLETIN, QUERY) et le numéro de message.

- **Message:** Texte principal du message.
- **Date/Heure:** Date et heure auxquelles le message est reçu ou envoyé.

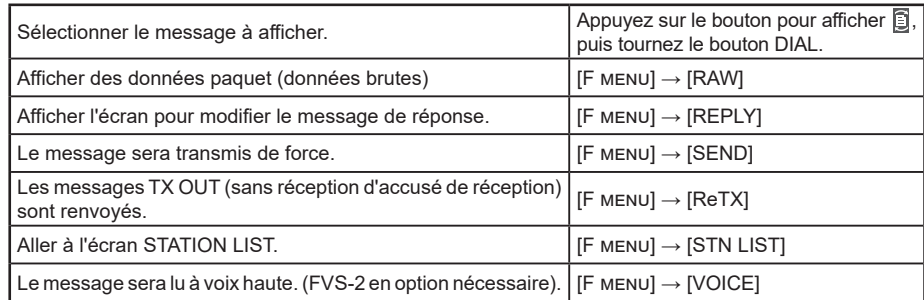

<span id="page-30-0"></span>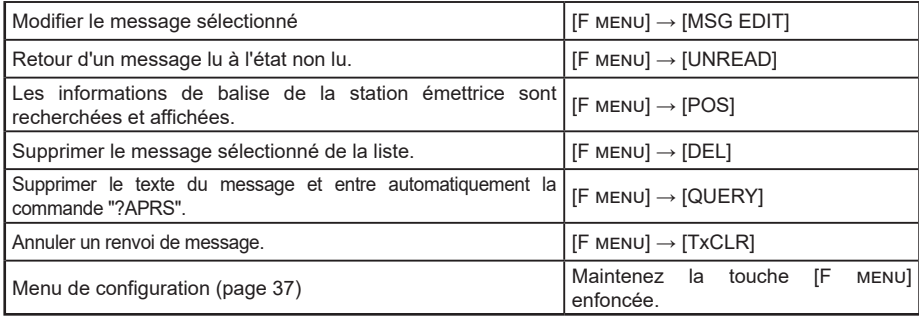

### **Écran d'édition de messages et description des opérations**

Pour afficher l'écran Édition de messages Utilisez la touche [**F menu**] → [**MSG EDIT**] sur l'écran des détails de APRS MESSAGE.

Le message émis ou reçu peut être modifié et émis dans l'écran Édition de messages.

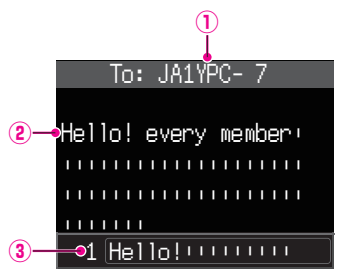

**Indicatif:** L'indicatif de la destination s'affiche. **Message:** Il est possible d'entrer un maximum de 67 caractères dans un message d'émission.

 **Message standard:** Tournez le bouton **DIAL** pour sélectionner le message standard et appuyez sur le

### bouton **DIAL** pour coller le message standard dans la position du curseur.

### •**Opération**

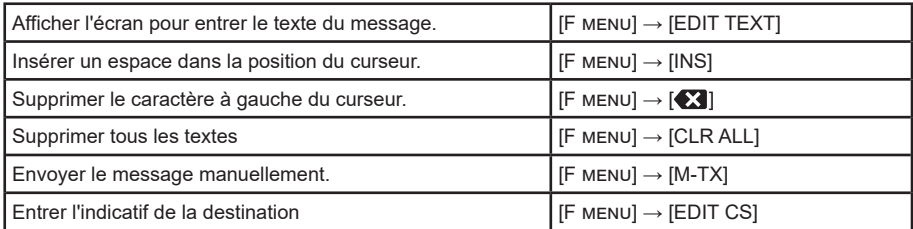

#### **Conseil**

Le contenu de l'écran d'édition est sauvegardé dans la mémoire tampon d'édition jusqu'à ce que l'appareil soit mis hors tension ou que CLR ALL soit exécuté.

### <span id="page-31-1"></span><span id="page-31-0"></span>**Réception de messages**

Lorsqu'un message est reçu, un écran contextuel s'affiche, accompagné d'une alarme sonore, suivi de l'écran ci-dessous.

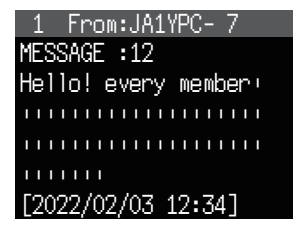

### **Conseils**

- Une alarme retentit lorsqu'un accusé de réception (ACK) de message est reçu et "AM>(indicatif)" s'affiche sur l'écran.
- Une alarme retentit lorsqu'un rejet de message (REJ) est reçu et "RM>(indicatif)" s'affiche sur l'écran.

### **Réglage du filtre pour les messages reçus**

Le filtre de groupe pour la réception des messages et des messages de bulletin provenant de groupes spécifiques (ALL, CQ, QST, YAESU, etc.) peut être réglé.

- **1** Maintenez la touche [**F menu**] enfoncée → [**91 MESSAGE GROUP**] → Appuyez sur le bouton **DIAL**.
- **2** Tournez le bouton **DIAL** pour sélectionner le filtre de groupe, puis appuyez sur le bouton **DIAL**.

```
GROUP 1: All <math>\forall</math> <math>\forall</math> <math>\forall</math> <math>\forall</math>GROUP 2: CQ
GROUP 3: QST
GROUP 4: YAESU
GROUP 5: –––––––––
GROUP 6: –––––––––
BULLETIN 1: BLN?
BULLETIN 2: BLN?
BULLETIN 3: BLN?
```
"GROUP 1: ALL", "GROUP 2: CQ", "GROUP 3: QST", "GROUP 4: YAESU", "GROUP 5 (n'importe lequel)" et "GROUP 6 (n'importe lequel)" peuvent être configurés pour le code de groupe. Pour le bulletin, "BULLETIN1", à "BULLETIN 3" peuvent être sélectionnés.

**3** Entrez le texte.

Voir "Écran de saisie de texte" (manuel d'utilisation FTM-200DE) pour entrer un texte. Un maximum de 9 caractères peuvent être entrés.

- **4** Appuyez sur le bouton **DIAL** et maintenez-le enfoncé.
- **5** Appuyez sur la touche [**DISP**] ou appuyez sur l'interrupteur **PTT** pour revenir à l'écran de fonctionnement.

Lorsqu'un message de groupe ou de bulletin est reçu, les écrans suivants s'affichent:

#### Indique les noms de groupe

comme ALL, CQ, QST, Yaesu, etc. Affiche le nom du bulletin

<span id="page-32-0"></span>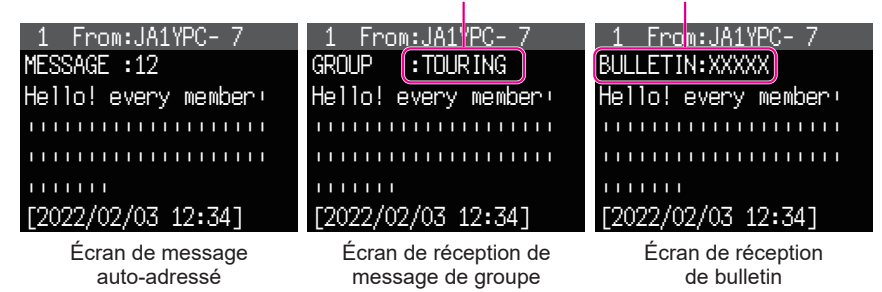

#### **Conseils**

- L'audio de réception (balise ou voix, etc.) de la bande RX pendant le fonctionnement APRS, peut être supprimé en réglant [**74 APRS MUTE**] sur ON dans le menu de configuration.
- La méthode et la durée d'affichage lorsqu'une balise APRS est reçue peuvent être configurés avec le paramètre [**75 APRS POPUP**] dans le menu de configuration.
- Si RX MESSAGE dans [**76 APRS RINGER**] est réglé sur ON dans le menu de configuration, une notification sonore sera émise lorsqu'un message / message de groupe / message de bulletin, etc. adressé à votre station APRS est reçu. Si RX MESSAGE est réglé sur OFF, le message s'affiche sur l'écran sans aucune alarme sonore.
- Les messages dont seul le SSID diffère et qui sont adressés à l'indicatif de votre station peuvent aussi être reçus. Cependant, une réponse à un accusé de réception ne peut être envoyée que si tous les caractères, y compris le SSID, sont identiques.

### **Suppression d'un message de la liste**

Les messages inutiles sur l'écran APRS MESSAGE peuvent aussi être supprimés.

**1** Maintenez la touche [**F menu**] enfoncée → [**101 MESSAGE LIST**] → Appuyez sur le bouton **DIAL**.

L'écran APRS MESSAGE LIST s'affiche.

- **2** Tournez le bouton **DIAL** pour sélectionner le message à supprimer.
- **3** Appuyez sur la touche [**F menu**].
- **4** Tournez le bouton **DIAL** pour sélectionner [**DEL**], puis appuyez sur le bouton **DIAL**. Un message de confirmation "**DELETE?** s'affiche sur l'écran.
- **5** Tournez le bouton **DIAL** pour sélectionner [**OK**], puis appuyez sur le bouton **DIAL**. Le message est supprimé.

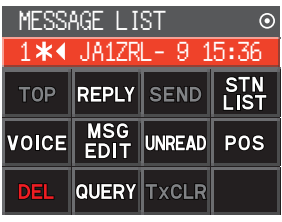

### <span id="page-33-0"></span>**Émission de messages APRS®**

Un texte contenant un maximum de 67 caractères peut être envoyé comme message APRS avec cet appareil.

### <span id="page-33-1"></span>**Création et envoi de messages**

**1** Maintenez la touche [**F menu**] enfoncée → [**101 MESSAGE LIST**] → Appuyez sur le bouton **DIAL**.

L'écran APRS MESSAGE LIST s'affiche.

- **2** Appuyez sur la touche [**F menu**].
- **3** Tournez le bouton **DIAL** pour sélectionner [**MSG EDIT**], puis appuyez sur le bouton **DIAL**.
	- L'affichage passe à l'écran APRS MESSAGE EDIT.
	- Si un message précédent a été créé/modifié, le message créé/modifié s'affiche.
- **4** Appuyez sur la touche [**F menu**].
	- Tournez le bouton **DIAL** pour sélectionner [**EDIT CS**], puis appuyez sur le bouton **DIAL**.
- L'affichage passe à l'écran d'entrée de l'indicatif.
- **5** Entrez l'indicatif de la station de destination.
	- Voir "Écran de saisie de texte" (manuel d'utilisation FTM-200DE) pour entrer l'indicatif.
	- Un maximum de 6 chiffres et un SSID peuvent être entrés pour l'indicatif. Aucun réglage n'est requis si SSID n'est pas nécessaire.
- **6** Appuyez sur le bouton **DIAL** et maintenez-le enfoncé. Revenez à l'écran APRS MESSAGE EDIT.

**7** Appuyez sur la touche [**F menu**].

- **8** Tournez le bouton **DIAL** pour sélectionner [**EDIT TEXT**], appuyez sur le bouton **DIAL**. L'écran d'édition du texte s'affiche.
- **9** Entrez le texte
	- Voir "Écran de saisie de texte" (manuel d'utilisation FTM-200DE) pour entrer le texte.
	- Un maximum de 67 caractères peuvent être entrés.
- **10** Appuyez sur le bouton **DIAL** et maintenez-le enfoncé. Revenez à l'écran APRS MESSAGE EDIT.
- **11** Appuyez sur la touche [**F menu**]**.**
- **12** Tournez le bouton **DIAL** pour sélectionner [**M-TX**], puis appuyez sur le bouton **DIAL**.

Le message est envoyé et l'affichage revient à l'écran de la fréquence.

### **Conseil**

Le délai d'émission des données peut être modifié avec le paramètre [**78 APRS TX DELAY**] dans le menu de configuration.

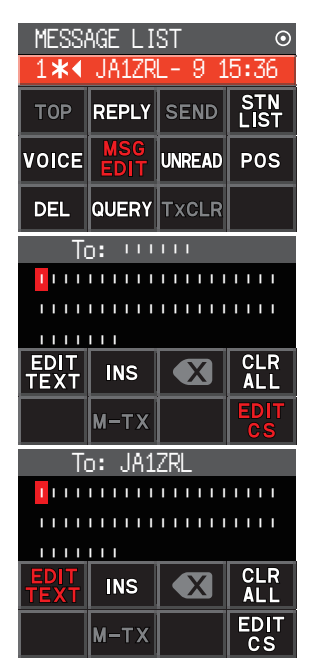

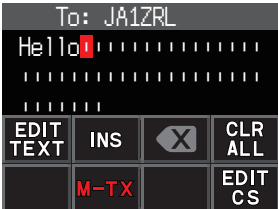

### <span id="page-34-0"></span>**• Utilisation de texte fixe pour écrire un message**

Une chaîne de caractères enregistrés préalablement peut être ajoutée à un texte de message.

### Voir

- **1** Suivez les étapes de 1 à 6 dans "**Création et envoi de messages**" (page 33).
- **2** Appuyez sur la touche [**P1**] du microphone (SSM-85D).
- **3** Appuyez sur la touche [**UP**] ou [**DWN**] pour sélectionner un numéro de message standard (de 1 à 8), puis appuyez sur la touche du même numéro sur le microphone.
	- Le texte fixe sélectionné sera entré.
	- Répétez ces étapes pour continuer à sélectionner des messages standards.
	- **Référence** Vous pouvez aussi ajouter ou supprimer des caractères d'un message standard sélectionné. Vous pouvez aussi ajouter des caractères avant ou après un message standard.
- **3** Appuyez sur la touche [**F menu**].
- **4** Tournez le bouton **DIAL** pour sélectionner [**M-TX**], puis appuyez sur le bouton **DIAL**. Le message est envoyé et l'affichage revient à l'écran de la fréquence.

### y **Enregistrement d'un message standard**

Huit messages standards contenant un maximum de 16 caractères chacun peuvent être enregistrés dans cet appareil.

- **1** Maintenez la touche [**F menu**] enfoncée → [**72 APRS MSG TEXT**] → Appuyez sur le bouton **DIAL**.
- **2** Tournez le bouton **DIAL** pour sélectionner le numéro de message à enregistrer et appuyez sur le bouton **DIAL**.

Un écran d'édition du message de texte fixe s'affiche.

**3** Entrée d'un message de texte fixe. Voir "Écran de saisie de texte" (manuel d'utilisation FTM-200DE) pour entrer un message de texte fixe.

Un maximum de 16 caractères peuvent être entrés.

- **4** Appuyez sur le bouton **DIAL** et maintenez-le enfoncé. Le message de texte fixe sera enregistré.
- **5** Appuyez sur la touche [**DISP**] ou appuyez sur l'interrupteur **PTT** pour revenir à l'écran de fonctionnement.

### <span id="page-35-0"></span>**Utilisation de la fonction de réponse**

Vous pouvez aussi répondre à une station qui a envoyé un message APRS.

**1** Tournez le bouton **DIAL** pour sélectionner la station partenaire.

Sélectionnez la station partenaire à laquelle répondre sur l'écran APRS MESSAGE LIST.

- **2** Appuyez sur la touche [**F menu**].
- **3** Tournez le bouton **DIAL** pour sélectionner [**REPLY**], puis appuyez sur le bouton **DIAL**.

L'affichage passe à l'écran APRS MESSAGE EDIT.

**4** Appuyez sur la touche [**F menu**]. Tournez le bouton **DIAL** pour sélectionner [**EDIT TEXT**], puis appuyez sur le bouton **DIAL**.

L'écran d'édition du texte s'affiche.

**6** Entrez les caractères

Entrez le message selon la procédure "**[Création et envoi de messages](#page-33-1)**" [\(page](#page-33-1) [33\)](#page-33-1) et "**[Utilisation de texte fixe pour écrire un message](#page-34-0)**" ([page 34](#page-34-0)).

- **7** Appuyez sur la touche [**F menu**].
- **8** Tournez le bouton **DIAL** pour sélectionner [**M-TX**], puis appuyez sur le bouton **DIAL**.

Le message est envoyé et l'affichage revient à l'écran de la fréquence.

### <span id="page-35-1"></span>y **Accusé de réception (ACK) d'un message**

Lorsqu'un message est envoyé à une station partenaire spécifique, un paquet ACK (accusé de réception) est renvoyé pour confirmer la réception du message de la part de la station partenaire. La procédure d'émission prend fin avec une alarme sonore pour confirmer la réception lorsqu'un paquet ACK est renvoyé par la station partenaire. Si un paquet ACK n'est pas renvoyé par la station partenaire pendant une minute, le même message est envoyé à nouveau. L'état passe à TX OUT si un paquet ACK n'est pas renvoyé par la station partenaire même après avoir renvoyé le message 5 fois. Le nombre d'émissions restantes de la réception de l'accusé de réception s'affiche sur l'écran APRS MESSAGE LIST illustré cidessous. Le nombre d'émissions restantes peut aussi être vérifié en appuyant sur le bouton **DIAL** pour passer à l'écran des détails des émissions.

### **Exemple d'affichage du nombre restant**

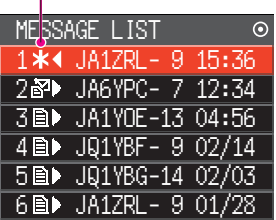

Indique "**\***" quand ACK est reçu

Ecran APRS MESSAGE LIST (affiché lorsqu'un accusé de réception est reçu) Indique le nombre d'émissions restantes

| ME\$SAGE LIST        |  |
|----------------------|--|
| 44 JA1ZRL- 9 15:36   |  |
| 2 配♪ JA6YPC- 7 12:34 |  |
| 3圖▶ JA1YOE-13 04:56  |  |
| 4圖▶ J91YBF-9 02/14   |  |
| 5 m→ JQ1YBG-14 02/03 |  |
| 6■▶ JA1ZRL- 9 01/28  |  |
|                      |  |

Ecran APRS MESSAGE LIST

(lorsque le nombre de transmissions restantes est de quatre)

|     | <b>ME\$SAGE LIST</b>  |  |
|-----|-----------------------|--|
|     | 1 • 4 JA1ZRL- 9 15:36 |  |
|     | 2配▶ JA6YPC- 7 12:34   |  |
|     | 3 m→ JA1YOE-13 04:56  |  |
|     | 4圓▶ JQ1YBF- 9 02/14   |  |
| 5日) | JQ1YBG-14 02/03       |  |
|     | 6圓▶ JA1ZRL- 9 01/28   |  |

Indique " • " pendant TX OUT

#### **Conseil**

Il est possible d'afficher un maximum de 100 messages sur l'écran APRS, les messages les plus anciens étant supprimés automatiquement si leur nombre dépasse 100. En conséquence, lorsqu'un nouveau message est reçu, les messages qui n'ont pas été renvoyés 5 fois peuvent être supprimés.

Écran APRS MESSAGE LIST (s'affiche pendant TX OUT)

## <span id="page-37-1"></span><span id="page-37-0"></span>**Liste de menu de configuration APRS**

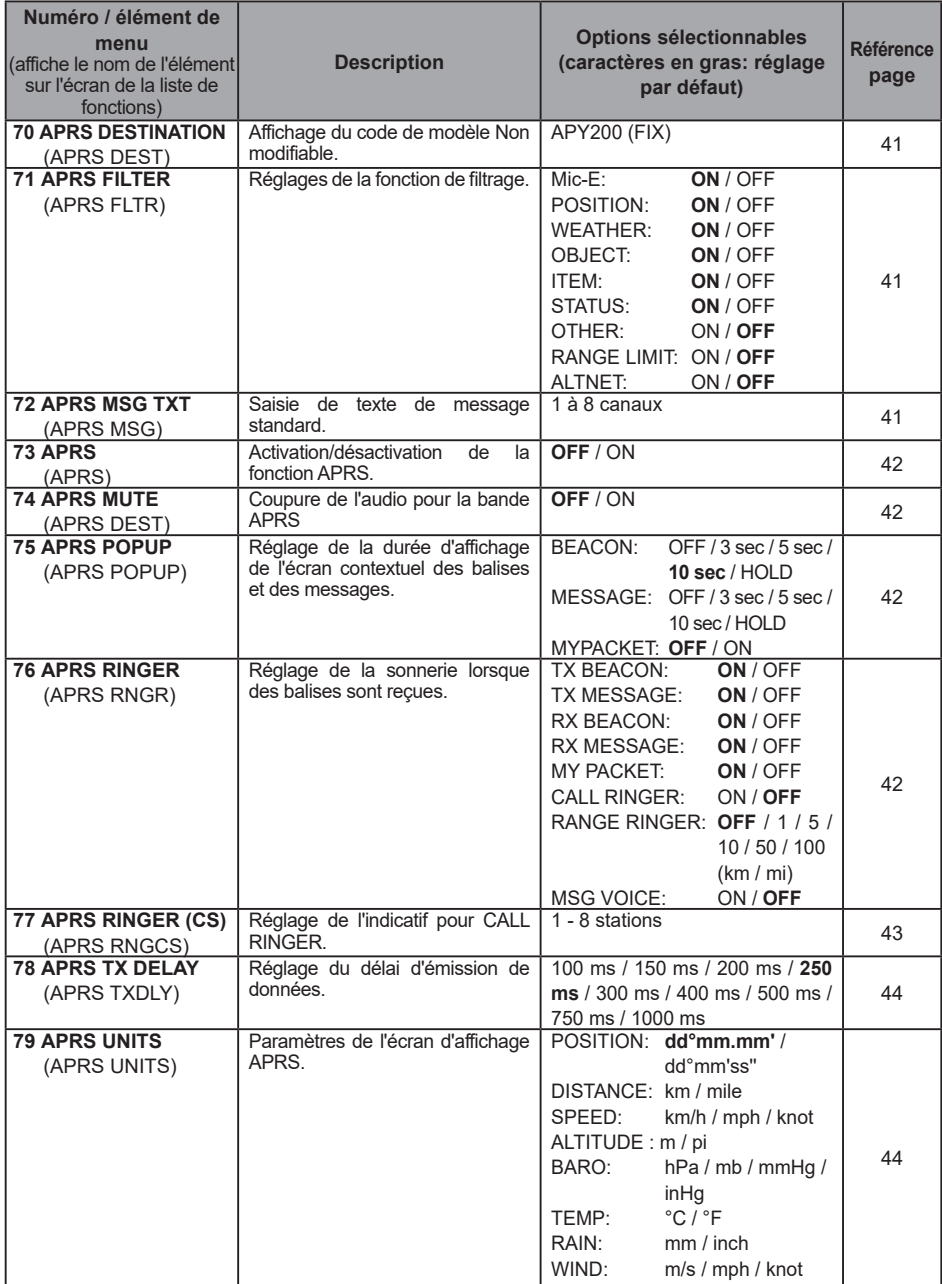

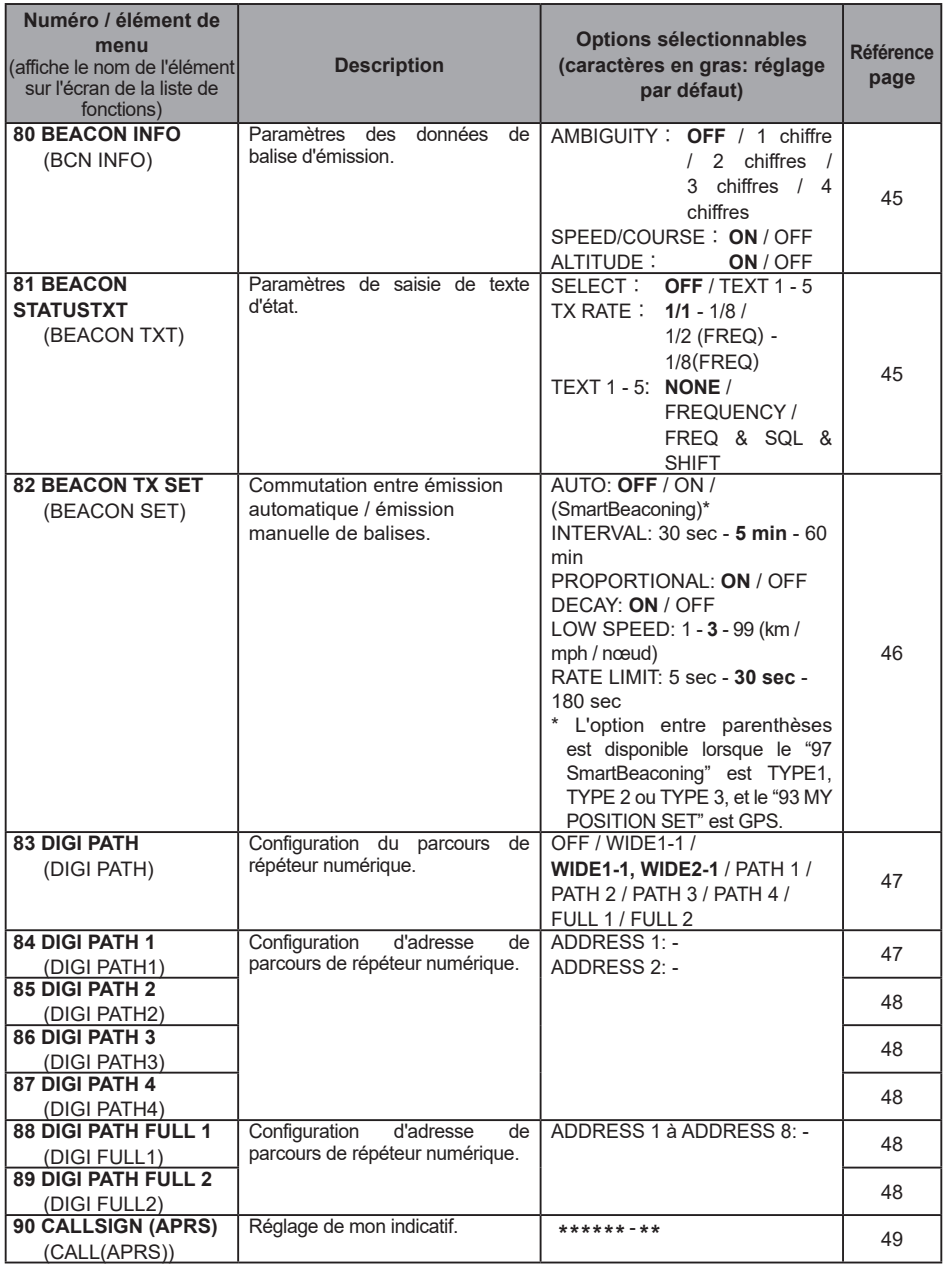

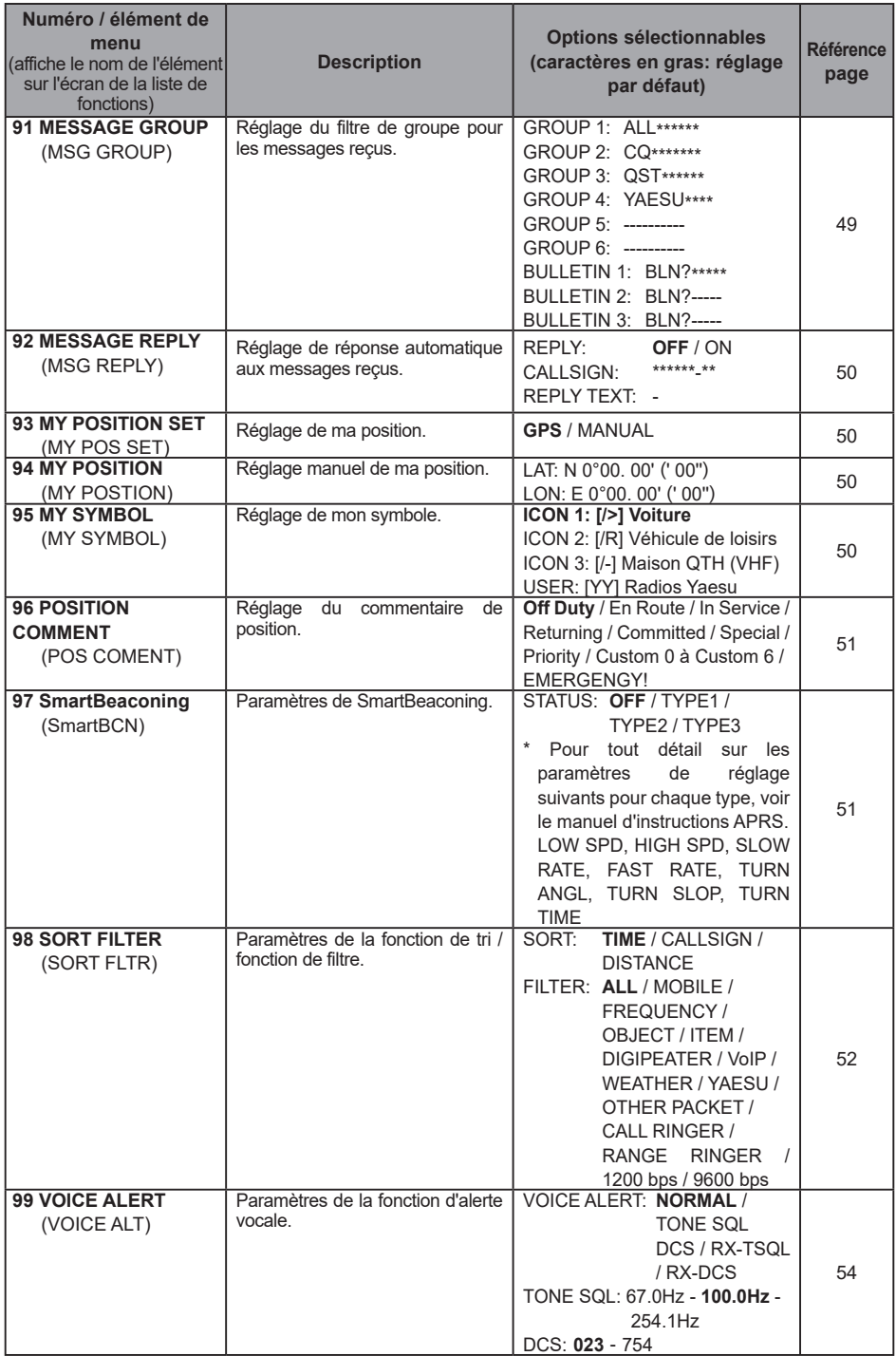

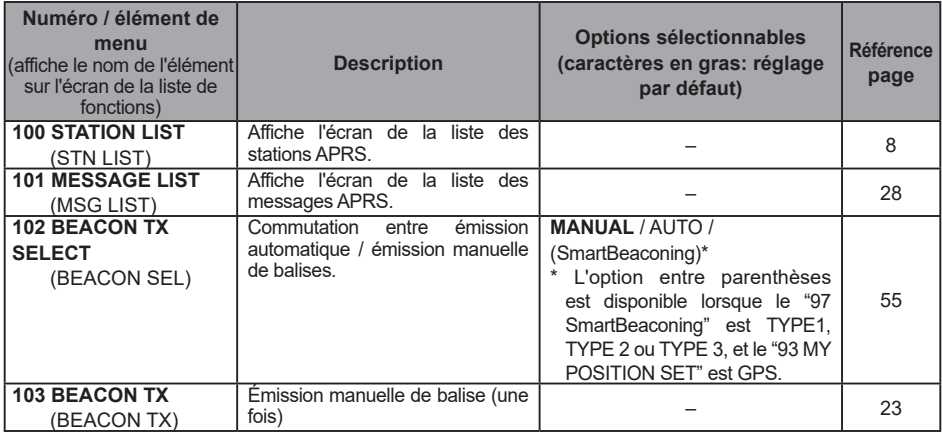

### <span id="page-41-0"></span>**Liste de fonction du menu de configuration APRS**

### <span id="page-41-2"></span><span id="page-41-1"></span>y **70 APRS DESTINATION Affichage du code de modèle Paramètre de réglage:** [APY200] **Réglage par défaut:** [APY200] **Explication:** Affiche le code du modèle Ce paramètre ne peut être modifié. y **71 APRS FILTER Réglage de la fonction de filtre Paramètre de réglage:** Mic-E / POSITION / WEATHER / OBJECT / ITEM / STATUS / OTHER / ALTNET **Réglage par défaut:** Mic-E: ON POSITION: ON WEATHER: ON OBJECT: ON ITEM: ON STATUS: ON OTHER: OFF RANGE LIMIT: OFF ALTNET: OFF **Explication:** Réglage du FILTRE pour obtenir différents types de balises.<br>ON Obtient des balises ON Obtient des balises<br>OFF: N'obtient aucune ba N'obtient aucune balise Mic-E: Affiche les balises MIC-Encoder obtenues<br>POSITION: Affiche la position de balises obtenue POSITION: Affiche la position de balises obtenue<br>WEATHER: Affiche les balises météo obtenues WEATHER: Affiche les balises météo obtenues<br>OBJECT: Affiche l'obiet des balises obtenues OBJECT: Affiche l'objet des balises obtenues<br>
ITFM: Affiche l'élément des balises obtenu ITEM: Affiche l'élément des balises obtenues<br>STATUS: Affiche l'état des balises obtenues STATUS: Affiche l'état des balises obtenues.<br>OTHER: Affiche les paquets obtenus autres Affiche les paquets obtenus, autres que ceux utilisés par APRS. RANGE LIMIT: Affiche les balises de stations se trouvant à la distance de réglage.<br>ALTNET: Affiche les paquets obtenus spécifiés par l'adresse de destination Affiche les paquets obtenus spécifiés par l'adresse de destination des réseaux alternatifs.

### <span id="page-41-3"></span>y **72 APRS MSG TEXT**

### **Entrée de caractères de texte fixe.**

**Explication:** 8 types de texte fixe comportant jusqu'à 16 caractères peuvent être créés et copiés dans des messages sur l'écran d'édition de message.

### <span id="page-42-1"></span>y **73 APRS Réglage d'activation/désactivation de la fonction APRS. Paramètre de réglage:**OFF / ON **Réglage par défaut:** OFF **Explication:**

OFF: Désactive la fonction APRS [OFF].<br>ON: Active la fonction APRS [ON]

Active la fonction APRS [ON].

### <span id="page-42-2"></span>y **74 APRS MUTE**

**Activation/désactivation de son AF pour la bande de réception APRS lorsque la fonction APRS est activée.**

**Paramètre de réglage:** ON / OFF

**Réglage par défaut:** OFF

**Explication:** Lorsque la fonction APRS est activée, tous les sons reçus sur la bande réglée comme bande de réception APRS sont supprimés.

### <span id="page-42-3"></span>y **75 APRS POPUP**

### **Réglage de l'écran contextuel de réception APRS**

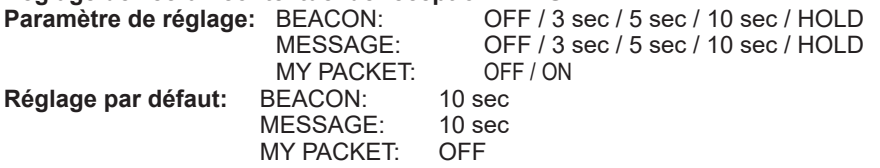

### **Explication:**

Lorsqu'une BALISE APRS est reçue, le contenu est affiché sur un écran contextuel (POPUP).

BEACON: Réglage de la durée d'affichage d'un POPUP lorsqu'une balise d'état est reçue.<br>MESSAGE: Réglage de la durée d'affichage d'un POPUP lorsqu'un nouveau message est

Réglage de la durée d'affichage d'un POPUP lorsqu'un nouveau message est reçu.

MY PACKET: Réglage de la durée d'affichage du POPUP lorsqu'une balise auto-transmise (onde relais) est reçue.

### <span id="page-42-0"></span>y **76 APRS RINGER**

### **Réglage de la sonnerie lorsqu'un message ou une balise est émis/reçu.**

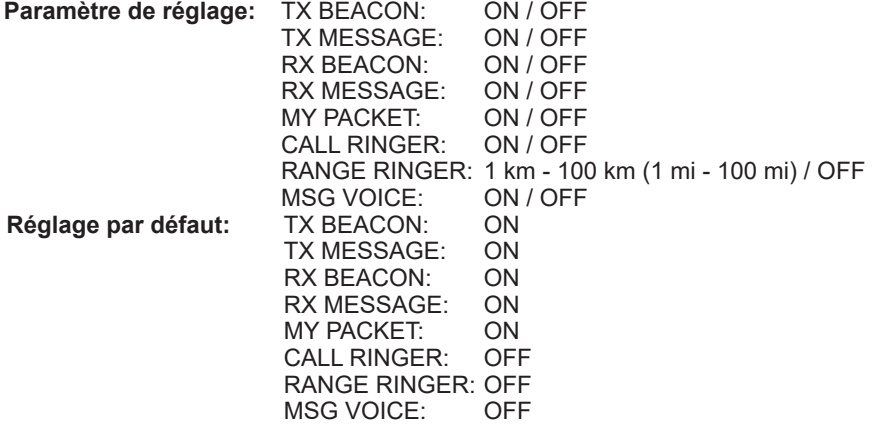

### **Explication:**

Règle la sonnerie pour l'émission/réception de balises et de messages APRS et les conditions de son déclenchement.

- TX BEACON: Règle la sonnerie lorsque votre station envoie une balise. Lorsque cette fonction est réglée sur ON, une sonnerie retentit avant l'émission.
- TX MESSAGE: Règle la sonnerie lorsque votre station envoie un message. Lorsque cette fonction est réglée sur ON, une sonnerie retentit avant l'émission.
- RX BEACON: Règle la sonnerie lorsqu'une balise est reçue d'une autre station. Lorsqu'il cette fonction est réglée sur ON, une sonnerie retentit lorsqu'une balise est reçue.
- RX MESSAGE: Règle la sonnerie lorsqu'un message est reçu d'une autre station. Lorsque cette fonction est réglée sur ON, une sonnerie retentit lorsqu'un message est reçu.
- MY PACKET: Règle la sonnerie lorsque la balise d'émission de votre station (signal relayé) est reçue.
- CALL RINGER: Une sonnerie retentit lorsqu'une balise d'une station dont l'indicatif est réglé avec [**77 APRS RINGER (CS)**] dans le menu de configuration est reçue.
- RANGE RINGER: Une sonnerie spéciale retentit lorsqu'une balise située à proximité de votre station est reçue. Lorsque la distance est sélectionnée, une sonnerie spéciale retentit lorsqu'une balise provenant d'une station plus proche que la distance réglée est reçue. Lorsque OFF est sélectionné, la distance ne sera pas déterminée.
- MSG VOICE: Lit le contenu du message. Lorsque cette fonction réglée sur ON, le contenu du message (indicatif et texte principal) est lu lorsqu'un message est reçu (le guide vocal en option FVS-2 est nécessaire).

#### <span id="page-43-0"></span>y **77 APRS RINGER (CS) Réglage de l'indicatif pour la sonnerie d'appel Paramètres de réglage:**

\*\*\*\*\*\*-NN : Indicatif (6 caractères maximum) NN: SSID (nombre entre un et 15 ou nul)

### **Explication:**

Tournez "**CALL RINGER**" dans [**76 APRS RINGER**] sur ON dans le menu de configuration pour régler l'indicatif de la station qui déclenchera la sonnerie spéciale. Il est possible de configurer un maximum de 8 indicatifs.

### <span id="page-44-0"></span>y **78 APRS TX DELAY**

#### **Règle le délai d'envoi des données.**

**Paramètre de réglage :** 100 ms / 150 ms / 200 ms / 250 ms / 300 ms / 400 ms / 500 ms / 750 ms / 1000 ms

### **Réglage par défaut:** 250ms **Explication:**

Le préambule (délai de transmission de données) indiqué à droite pour la transmission de données APRS de transmission, peut être configuré.

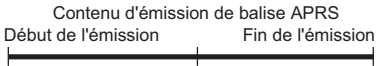

Préambule Données APRS (délai de transmission de données) (Réglage par défaut: 250ms)

Heures

### <span id="page-44-1"></span>y **79 APRS UNITS**

**Réglage des unités d'affichage APRS** Paramètre de rég

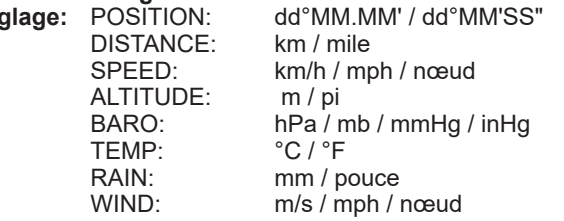

**Réglage par défaut:** Dépend de la version de l'émetteur-récepteur.

### **Explication:**

Règle l'unité de mesure pour la Latitude/Longitude (POSITION), DISTANCE, SPEED, ALTITUDE, pression barométrique (BARO), Température (TEMP), Précipitations (RAIN), et Vitesse du vent (WIND).<br>POSITION: L'affichage d

L'affichage des unités de minute de Longitude/Latitude (dd° mm'ss'" peut être modifié.

mm' est affiché en 1/100 minute et ss" en secondes.

DISTANCE: Les unités peuvent être réglées sur [km] ou [mile].

- SPEED: Les unités peuvent être réglées sur [km/h], [mile/h], ou [nœud].<br>AI TITUDF: Les unités peuvent être réglées sur [m] ou [pieds]
- ALTITUDE: Les unités peuvent être réglées sur [m] ou [pieds]
- BARO: Les unités peuvent être réglées sur [hPa], [mb], [mmHg], [hPa] ou [inHg].<br>TEMP: Les unités peuvent être réglées sur l°Cl ou l°Fl.
- TEMP: Les unités peuvent être réglées sur [°C] ou [°F].<br>RAIN: Les unités peuvent être réglées sur [mm] ou [po
- RAIN: Les unités peuvent être réglées sur [mm] ou [pouce].<br>WIND: Les unités peuvent être réglées sur [m/s] [mile/h] ou
- Les unités peuvent être réglées sur [m/s], [mile/h] ou [nœud].

### <span id="page-45-0"></span>y **80 BEACON INFO**

### **Réglage des informations de balise de transmission.**

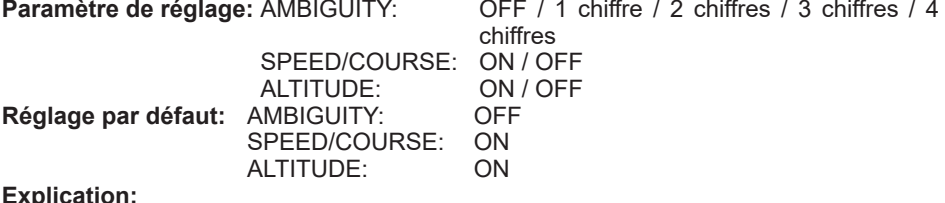

**EXPLICATION:** 

Cette fonction permet de masquer les dénominations inférieures de votre position (longitude, latitude) pour désambiguïser la position de votre station.

Le réglage de cette fonction sur [OFF] désactive la désambiguïsation et transmet les informations de position précises de votre station.

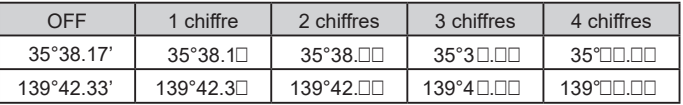

SPEED/COURSE: Si la fonction est réglée sur [ON], les informations de vitesse et de direction sont transmises. Si cette fonction est réglée sur [OFF], les informations de vitesse et de direction ne sont pas transmises. ALTITUDE: Si cette fonction est réglée sur [ON], les informations sur l'altitude sont transmises.

> Si cette fonction est réglée sur [OFF], les informations sur l'altitude ne sont pas transmises.

<span id="page-45-1"></span>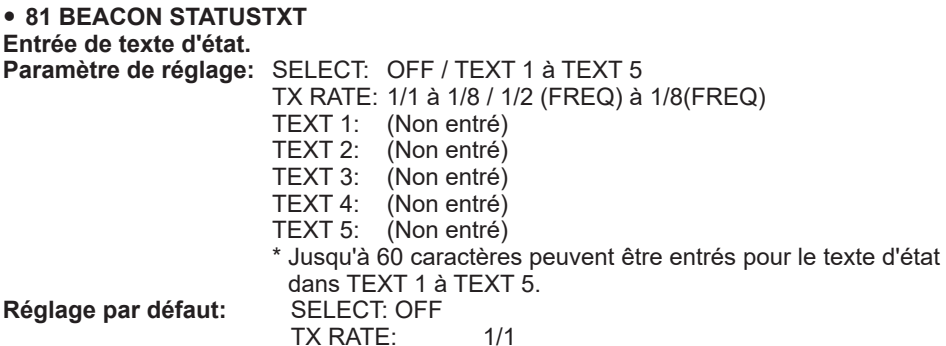

### **Explication:**

SELECT: Sélectionne le texte d'état à envoyer pour l'émission d'une balise.

En sélectionnant OFF, la balise est émise sans texte d'état.

TX RATE: Règle la fréquence d'envoi d'un texte d'état avec une balise APRS. Sélectionnez parmi 1/1: chaque fois, 1/2: 2 fois toutes les 2 transmissions, jusqu'à 1/8: une fois toutes les 8 transmissions, un texte d'état est envoyé avec une balise. Lorsque ce paramètre est réglé sur 1/2(FREQ) à 1/8(FREQ), le texte d'état est envoyé une fois chaque nombre de fois configuré et les informations de fréquence sont envoyées à chaque fois.

### <span id="page-46-0"></span>y **82 BEACON TX**

**Réglage de l'émission de balises.**

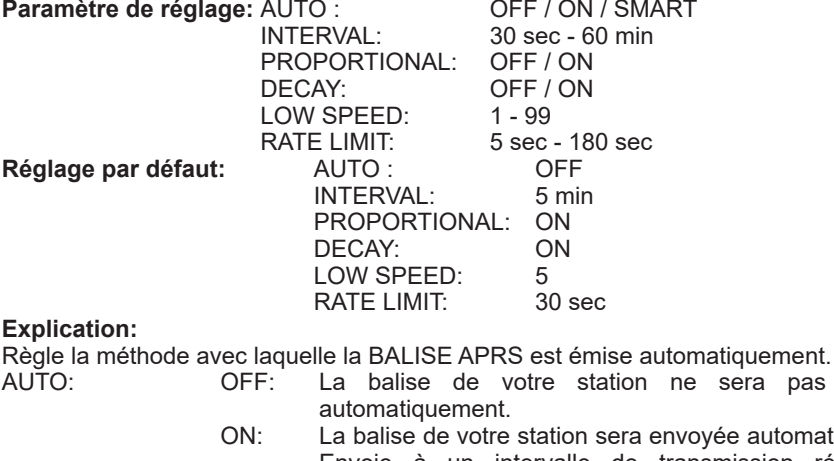

ée automatiquement. Envoie à un intervalle de transmission réglé avec "INTERVAL". Cependant, lorsque "DECAY" est réglé sur ON, l'intervalle de transmission augmente progressivement jusqu'à un maximum de 30 minutes lorsque votre station ne bouge pas (stationnaire).

sera pas envoyée

SMART: Exécution d'une émission automatique avec la fonction SmartBeaconing™. Ce paramètre ne peut être sélectionné que lorsque le paramètre d'état de [96 SmartBeaconing] est réglé sur TYPE 1 - TYPE 3, et [93 MY POSITION SET] est réglé sur GPS dans le menu de configuration.

INTERVAL: Réglage de l'intervalle pour l'envoi automatique d'une balise APRS. Si [97 SmartBeaconing] est réglé sur ON, le réglage de INTERVAL est ignoré.

PROPORTIONAL: OFF: L'émission se fait en fonction de l'adresse sélectionnée dans [83 DIGI PATH] dans le menu de configuration.

ON: L'adresse du digipeater configurée dans [83 DIGI PATH] dans le menu de configuration change automatiquement (éclaircissement) lors de l'envoi. Lorsque cette fonction est réglée sur ON, la mise à jour des paquets est effectuée en détail pour les distances proches tandis que les étapes de relais sont échelonnées pour réduire les encombrements de fréquence pour les longues distances.

Les réglages son annulés lorsque [83 DIGI PATH] est réglé sur OFF, FULL 1 et FULL 2.

DECAY: OFF: L'intervalle d'émission de balise APRS n'est pas prolongé.<br>ON: Lorsque DECAY est réglé sur ON et que votre station Lorsque DECAY est réglé sur ON et que votre station passe en mode d'arrêt, l'intervalle d'émission de balise APRS augmente progressivement (jusqu'à un maximum de 30 minutes).

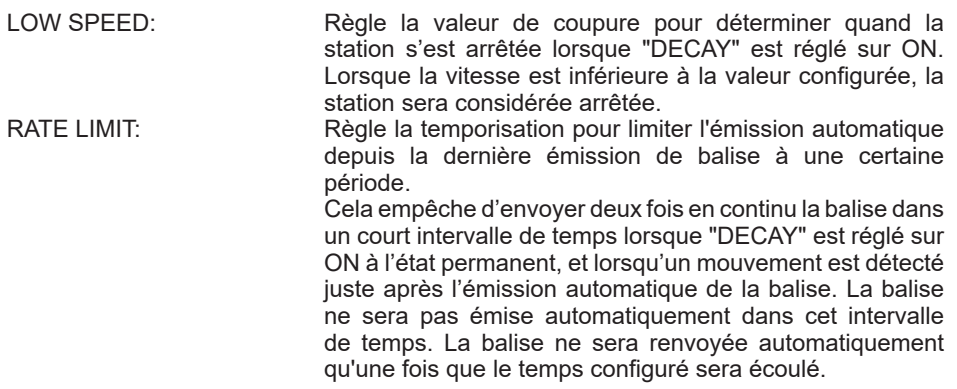

#### <span id="page-47-0"></span>y **83 DIGI PATH**

#### **Configuration du parcours du digipeater.**

**Paramètre de réglage:** OFF / WIDE1-1 / WIDE1-1,WIDE2-1 / PATH 1 / PATH 2 / PATH 3 / PATH 4 / FULL 1 / FULL 2<br>WIDE1-1

#### **Réglage par défaut: Explication:**

Une station qui relaie des paquets tels que des balises est appelée digipeater.

Sélectionnez un CALLSIGN ou un ALIAS du digipeater que vous souhaitez utiliser.

Dans un émetteur-récepteur, [WIDE1-1] (réglage pour 1 station relais) et [WIDE1-1/ WIDE2-1] (réglage pour 2 stations relais) est le réglage par défaut.

Dans [WIDE1-1, WIDE2-1], une émission est relayée à la première station digipeater désignée par WIDE1-1, puis à la seconde station digipeater désignée par WIDE2-1.

Aux États-Unis, les stations digipeater utilisées par APRS fonctionnent généralement avec \*New-Paradigm.

Les valeurs initiales configurées pour cet émetteur-récepteur sont celles prévues pour les stations digipeater qui fonctionnent avec New-Paradigm, étant donné que la plupart des stations digipeater supportent cette méthode.

Pour utiliser d'autres méthodes de relais, sélectionnez entre PATH 1 et PATH 4, FULL 1 ou FULL 2, et entrez l'indicatif ou l'alias.

\* Pour toute information détaillée sur la méthode New-Paradigm, visitez le site suivant.

http://aprs.org/fix14439.html

<span id="page-47-1"></span>y **84 DIGI PATH 1**

### **Configuration des adresses de parcours du digipeater**

**Paramètre de réglage:** ADDRESS 1

ADDRESS 2

**Réglage par défaut:** –––––– ––

**Explication:** Entrez les informations de l'adresse spécifique (indicatif et alias) lorsque "PATH 1" est sélectionné dans [83 DIGI PATH] dans le menu de configuration.

Un maximum de 2 adresses peuvent être spécifiées.

### <span id="page-48-0"></span>y **85 DIGI PATH 2**

### **Configuration des adresses de parcours du digipeater**

**Paramètre de réglage:** ADDRESS 1

#### ADDRESS 2 **Réglage par défaut:** –––––– ––

**Explication:** Entrez les informations de l'adresse spécifique (indicatif et alias) lorsque "PATH 2" est sélectionné dans [83 DIGI PATH] dans le menu de configuration.

Un maximum de 2 adresses peuvent être spécifiées.

<span id="page-48-1"></span>y **86 DIGI PATH 3**

#### **Configuration des adresses de parcours du digipeater**

**Paramètre de réglage:** ADDRESS 1

ADDRESS 2

#### **Réglage par défaut:** –––––– ––

**Explication:** Entrez les informations de l'adresse spécifique (indicatif et alias) lorsque "PATH 3 est sélectionné dans [83 DIGI PATH] dans le menu de configuration. Un maximum de 2 adresses peuvent être spécifiées.

### <span id="page-48-2"></span>y **87 DIGI PATH 4**

#### **Configuration des adresses de parcours du digipeater**

**Paramètre de réglage:** ADDRESS 1

ADDRESS 2

**Réglage par défaut:** –––––– ––

**Explication:** Entrez les informations de l'adresse spécifique (indicatif et alias) lorsque "PATH 4" est sélectionné dans [83 DIGI PATH] dans le menu de configuration.

Un maximum de 2 adresses peuvent être spécifiées.

### <span id="page-48-3"></span>y **88 DIGI PATH FULL 1**

### **Configuration des adresses de parcours du digipeater**

**Paramètre de réglage:** ADDRESS 1 à ADDRESS 8

**Réglage par défaut:** –––––– ––

**Explication:** Entrez les informations de l'adresse spécifique (indicatif et alias) lorsque "FULL 1" est sélectionné dans [83 DIGI PATH] dans le menu de configuration.

Un maximum de 8 adresses peuvent être spécifiées.

### <span id="page-48-4"></span>y **89 DIGI PATH FULL 2**

### **Configuration des adresses de parcours du digipeater**

**Paramètre de réglage:** ADDRESS 1 à ADDRESS 8<br>Réglage par défaut: ----------

**Réglage par défaut:** –––––– ––

**Explication:** Entrez les informations de l'adresse spécifique (indicatif et alias) lorsque "FULL 2" est sélectionné dans [83 DIGI PATH] dans le menu de configuration.

Un maximum de 8 adresses peuvent être spécifiées.

### <span id="page-49-0"></span>y **90 CALLSIGN (APRS)**

### **Spécifie l'indicatif d'appel de votre station**

### **Explication:**

Enregistrez le CALLSIGN de votre station, qui est nécessaire pour la communication APRS.

Les données APRS ne peuvent pas être émises si aucun CALLSIGN n'est enregistré pour votre station.

Veillez à enregistrer un CALLSIGN.

Lorsqu'un CALLSIGN est enregistré pour votre station, il s'affiche sur l'écran LCD lorsque l'émetteur-récepteur est mis sous tension.

Enregistrez un CALLSIGN selon les instructions ci-dessous.

 $*****+ - NN$ 

 $*$ : Indicatif d'appel (jusqu'à 6 caractères)

NN: Numéro (un nombre entre 1 et 15, ou aucun SSID).

Il est recommandé d'entrer [–9] après l'CALLSIGN pour l'utilisation mobile standard.

### <span id="page-49-1"></span>y **91 MESSAGE GROUP**

### **Réglage du filtre de groupe pour les messages de réception APRS MSG GROUP.**

**Paramètres de réglage :** Un filtre peut être réglé pour recevoir des messages avec un code de groupe spécifié (ALL ou CQ).

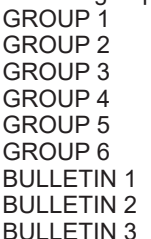

### **Réglage par défaut:** GROUP 1: ALL \* \* \* \* \* \*

- GROUP 2: CQ GROUP  $3:$  QST  $**$   $**$   $**$   $*$ GROUP 4: YAESU GROUP 5: ––––––––– GROUP 6: ––––––––– BULLETIN 1: BLN? BULLETIN 2: BLN? BULLETIN 3: BLN?
- **Explication:** Un filtre peut être réglé pour recevoir des messages avec un code de groupe spécifié (ALL ou CQ)

(ALL, CQ, QST et YAESU sont sélectionnés dans les réglages par défaut).  $*$ ": Sert de caractère de remplacement et correspond à n'importe quel caractère reçu.

### <span id="page-50-0"></span>y **92 MESSAGE REPLY**

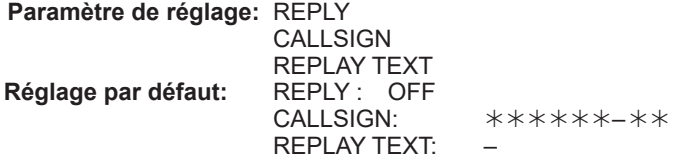

#### **Explication:**

Un message de réponse configuré à l'avance peut être envoyé automatiquement à la réception d'un message. Entrez "CALLSIGN" pour répondre automatiquement à une station spécifique.<br>REPLY : 0

- OFF: Un message de réponse est renvoyé automatiquement lorsqu'un message est reçu.
	- ON: Aucun message de réponse n'est renvoyé lorsqu'un message est reçu.

CALLSIGN: Réglé uniquement pour répondre à une station ayant un indicatif APRS spécifique.

REPLAY TEXT: Entre le message de réponse automatique.

### <span id="page-50-1"></span>y **93 MY POSITION SET**

### **Réglage de la position de la station.**

**Paramètre de réglage:** GPS / MANUAL

#### **Réglage par défaut:** GPS

### **Explication:**

Règle l'obtention des informations de position de votre station par GPS ou par entrée manuelle.

GPS: Acquiert la position de votre station automatiquement par GPS.

MANUAL: Règle manuellement la position de votre station

### **94 MY POSITION**

**Réglage de la latitude et de la longitude de votre station.**

**Paramètre de réglage:** 

LONGITUDE

#### **Réglage par défaut:** GPS **Explication:**

Entrez la latitude et la longitude de votre station lorsque "MANUAL" est sélectionné dans [93 MY POSITION SET] dans le menu de configuration.

### <span id="page-50-2"></span>y **95 MY SYMBOL**

### **Réglage du symbole pour votre station**

**Paramètre de réglage:** Symbole

**Réglage par défaut:** ICON 1: **[2]** [/>] Voiture

ICON 2: **[8]** [/R] Véhicule de loisirs

ICON 3:  $\frac{1}{100}$  [/-] Maison QTH (VHF)

 $ICON 4:$   $\boxed{\bullet}$  [/-] Maison QTH (VHF)

**Explication:** Règle le symbole pour que votre station émette.

### <span id="page-51-0"></span>**• 96 POSITION COMMENT**

#### **Réglage de la fonction de commentaire de position**

**Paramètre de réglage :** Off Duty / En Route / In Service / Returning / Committed / Special / Priority/ Custom 0 / Custom 1 / Custom 2 / Custom 3 / Custom 4 / Custom 5 / Custom 6 / Emergency!

**Réglage par défaut:** Off Duty

**Explication:** Sélectionne le commentaire de position (message standard) incorporé aux balises de votre station.

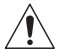

**Ne sélectionnez pas** [**EMERGENCY!**]**, sauf en cas d'urgence grave telle qu'un accident ou une catastrophe naturelle.**

#### <span id="page-51-1"></span>y **97 SmartBeaconing**

**Paramètres pour SmartBeaconing**

LOW SPEED: 2 à 30<br>HIGH SPEED: 3 à 90 SLOW RATE:<br>FAST RATE: TURN ANGLE 5° à 90°<br>TURN SLOPE: 1 à 255 TURN SLOPE: TURN TIME: 5 sec à 180 sec

**Paramètre de réglage :** STATUS: OFF / TYPE1 / TYPE2 / TYPE3<br>I OW SPFFD: 2 à 30 HIGH SPEED: 3 à 90<br>SI OW RATE: 1 min à 100 min 10 sec à 180 sec  $5^\circ$  à 90 $^\circ$ 

### **Réglage par défaut:** STATUS: OFF

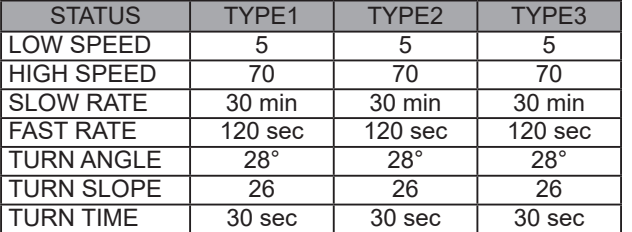

### **Explication:**

SmartBeaconing™ est une fonction qui permet d'émettre efficacement une balise APRS en incluant votre position, votre vitesse et votre sens de déplacement. Les informations sont basées sur les données provenant du récepteur du satellite GPS.

Réglez STATUS sur TYPE1, TYPE2 ou TYPE3; réglez [**93 MY POSITION SET**] sur "GPS"; et réglez "**AUTO**" dans [**82 BEACON TX SET**] sur "SMART" pour activer la fonction SmartBeaconing™.

STATUS: SmartBeaconing™ ne fonctionne que lorsque STATUS est réglé sur TYPE1, TYPE2 ou TYPE3.

Réglez STATUS sur OFF pour désactiver SmartBeacon™.

La fonction SmartBeaconing de l'émetteur-récepteur a trois réglages par défaut identiques (de TYPE 1 à TYPE 3) que vous pouvez modifier et enregistrer selon votre situation.

- LOW SPEED: Si la vitesse est inférieure à la vitesse configurée, des BEACON sont émises aux intervalles de temps réglés dans [SLOW RATE]. Les unités de vitesse peuvent être réglées dans l'option de menu de configuration [**79 APRS UNITS**].
- HIGH SPEED: Si la vitesse est supérieure à la vitesse configurée, des BEACON sont émises aux intervalles réglés dans [FAST RATE]. Les unités de vitesse peuvent être réglées dans l'option de menu de configuration [**79 APRS UNITS**].
- SLOW RATE: Intervalle d'émission de BEACON lorsque la vitesse diminue au-dessous du réglage [LOW SPEED].
- FAST RATE: Intervalle d'émission de BEACON lorsque la vitesse augmente au-dessus du réglage [HIGH SPEED].
- TURN ANGLE: Règle la valeur minimale des changements d'angle lorsque le sens de déplacement change.
- TURN SLOPE: Règle le coefficient pour altérer automatiquement l'angle qui juge les changements de sens de déplacement en fonction de la vitesse. Plus la valeur de coefficient est élevée, plus l'angle de jugement est grand pendant les déplacements à vitesse lente.

1 à 255 (X10)°/SPEED

(si le nombre réel pour les unités d'inclinaison de rotation est réglé sur 1/10, c'est le même que le réglage des unités utilisé dans les émetteurs-récepteurs de série HamHUD Nichetronix, LCC).

TURN TIME: Règle la limite de temps jusqu'à ce que la BEACON suivante puisse être émise après l'émission d'une BEACON, suite à la détection d'un changement d'heure (Variable Rate Beaconing) ou de direction (Corner Pegging).

#### **Attention**

Si SmartBeaconing™ doit être utilisé à des intervalles différentes, les paramètres des réglages de TYPE1 à TYPE3 peuvent être modifiés.

Si les paramètres sont modifiés, veillez à régler les paramètres de SmartBeaconing et les réglages DIGI PATH pour des intervalles d'émission de balise appropriés afin d'éviter la congestion du canal de communication.

#### <span id="page-52-0"></span>y **98 SORT FILTER**

**Réglage de la fonction de tri / fonction de filtre.**

**Paramètre de réglage:** SORT: TIME / CALLSIGN / DISTANCE

FILTER: ALL / MOBILE / FREQUENCY / OBJECT/ITEM / DIGIPEATER / VoIP / WEATHER / YAESU / OTHER PACKET / CALL RINGER / RANGE RINGER / 1200bps / 9600bps **Réglage par défaut:** SORT: TIME FILTER:

### **Explication:**

Règle la condition de tri pour l'ordre d'affichage de la liste des stations et sélectionne le type de balise à afficher dans la liste des stations.

SORT: Sélectionne la condition de tri pour l'ordre d'affichage de la liste des stations.

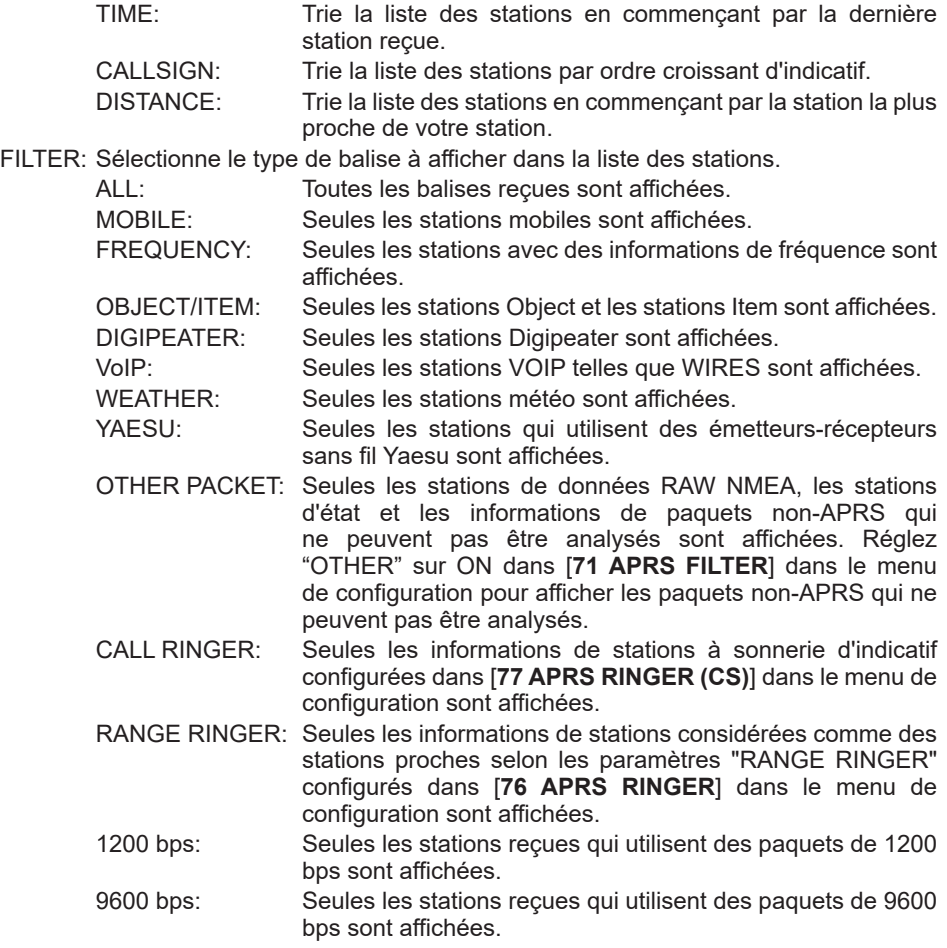

#### **Conseils**

- Utilisez [**F menu**] → [**SORT**] dans le menu de fonction de la liste des stations pour trier la liste des stations.
- Lorsqu'une nouvelle balise est reçue après le tri, elle est ajoutée en haut de la liste sans être triée. L'ordre du tri sera rétabli au réglage initial lorsque la radio est éteinte.

### <span id="page-54-0"></span>y **99 VOICE ALERT**

**Réglage de la fonction d'alerte vocale**.

**Paramètre de réglage:** VOICE ALERT : NORMAL / TONE SQL / DCS / RX-TSQL / RX-DCS TONE SQL : 88.5 Hz à 254.1 Hz DCS : 023 à 754<br>VOICE ALERT : **Réglage par défaut :** VOICE ALERT : NORMAL TONE SQL : 100.<br>DCS: 023  $DCS: 023$ 

### **Explication:**

Cette fonction de notification audio annonce la présence d'autres stations qui peuvent communiquer par communication vocale.

VOICE ALERT : Règle le fonctionnement de la fonction d'alerte vocale.

- NORMAL : La fonction d'alerte vocale sera désactivée.
- TONE SQL : Un squelch de tonalité sera utilisé pour envoyer et recevoir des signaux vocaux. Un signal de tonalité sera ajouté lorsque des données APRS sont envoyées.
- DCS : DCS sera utilisé pour envoyer et recevoir des signaux vocaux. Le code DCS sera ajouté lorsque des données APRS sont envoyées.
- RX-TSQL : Bien qu'un squelch de tonalité soit utilisé pour envoyer et recevoir des signaux vocaux, un signal de tonalité n'est pas ajouté lorsque des données APRS sont envoyées.
- RX-DCS : Bien que DCS soit utilisé pour envoyer et recevoir des signaux vocaux, le code DCS n'est pas ajouté lorsque des données APRS sont envoyées.

TONE SQL: Règle la fréquence de tonalité utilisée pour la fonction d'alerte vocale.<br>DCS: Règle le code DCS utilisé pour la fonction d'alerte vocale Règle le code DCS utilisé pour la fonction d'alerte vocale.

### y **100 STATION LIST**

### **Affichage de balises dans la APRS STATION LIST**

Tournez le bouton **DIAL** pour sélectionner la station et afficher les détails, puis appuyez sur le bouton **DIAL**.

Pour tout détail, voir "Affichage de balises sur l'écran des détails de APRS STATION LIST" à la [page 8](#page-8-2).

### y **101 MESSAGE LIST**

### **Affichage de messages dans la APRS MESSAGE LIST**

Sur l'écran de la liste de messages, tournez le bouton **DIAL** pour sélectionner un message et appuyez sur le bouton **DIAL** pour vérifier le contenu du message envoyé/reçu sur l'écran des détails ou pour répondre.

Pour tout détail, voir Description de l'écran APRS MESSAGE LIST et des opérations" à la [page 28](#page-28-1).

### <span id="page-55-0"></span>y **102 BEACON TX SELECT Réglage de la méthode d'émission de balises**

**Paramètre de réglage :** MANUAL / AUTO / SmartBeaconing

**Réglage par défaut:** MANUAL

**Explication :** Règle l'envoi de balise APRS manuellement ou automatiquement de façon régulière.

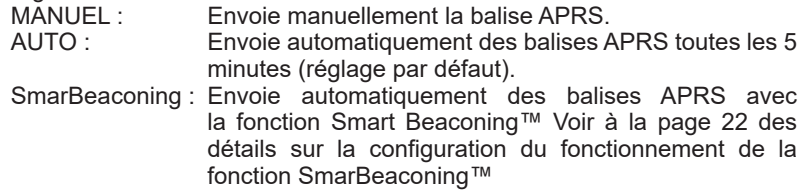

### y **103 BEACON TX**

### **Émission manuelle d'une balise APRS.**

Appuyez sur le bouton **DIAL** pour envoyer la balise APRS une seule fois.

Pour tout détail, voir "Émission manuelle d'une balise APRS" à la [page 23](#page-23-2).

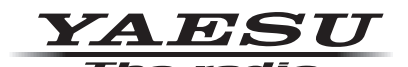

Copyright 2022 YAESU MUSEN CO., LTD. Tous droits réservés.

Aucune partie de ce manuel ne peut être reproduite sans l'autorisation de YAESU MUSEN CO., LTD.

### **YAESU MUSEN CO., LTD.**

Tennozu Parkside Building 2-5-8 Higashi-Shinagawa, Shinagawa-ku, Tokyo 140-0002 Japan **YAESU USA** 6125 Phyllis Drive, Cypress, CA 90630, U.S.A.

**YAESU UK** Unit 12, Sun Valley Business Park, Winnall Close Winchester, Hampshire, SO23 0LB, U.K. 2204-A